# **Diversity Workbench**

The Diversity Workbench is composed of components for building and managing biodiversity information, each of which focuses on a particular domain. Each component can provide services to the other components. DiversityCollection can link data to the modules DiversityProjects, DiversityResources, DiversityExsiccatae, DiversityGazetteer, DiversityScientificTerms, DiversityTaxonNames, DiversityAgents, DiversityUsers and DiversityReferences as illustrated in the image below.

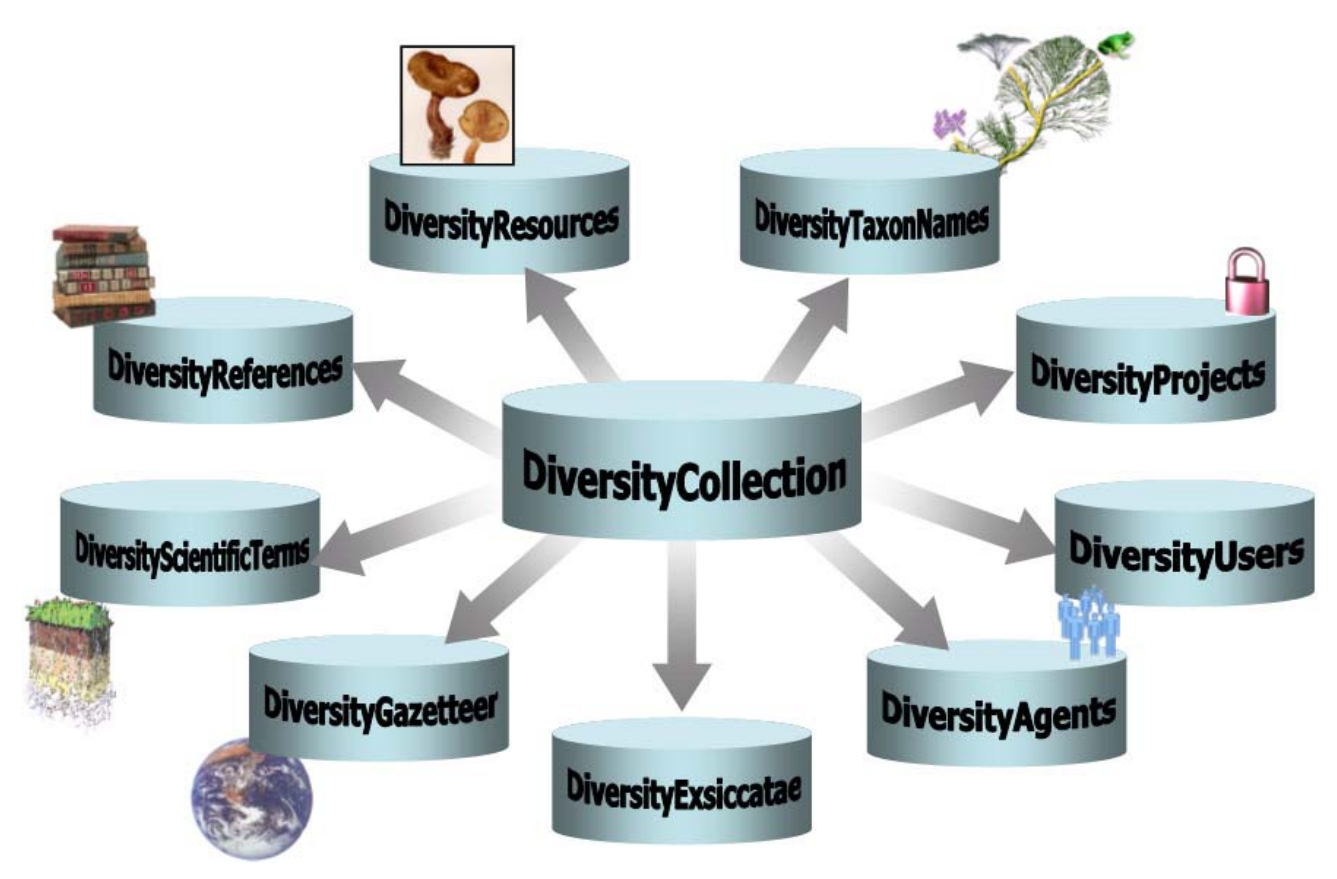

The modules communicate with each other to provide their services for the other modules.

# **Diversity Workbench**

The Diversity Workbench is composed of components for building and managing biodiversity information, each of which focuses on a particular domain. Each component can provide services to the other components. DiversityCollection can link data to the modules DiversityProjects,<br>DiversityResources, DiversityExsiccatae, DiversityGazetteer, DiversityScientificTerms DiversityUsers and DiversityReferences as illustrated in the image below.

 $\mathbf{x}$ 

The modules communicate with each other to provide their services for the other modules.

### **Modules**

The Diversity Workbench is a set of components for building and managing biodiversity information, each of which focuses on a particular domain.

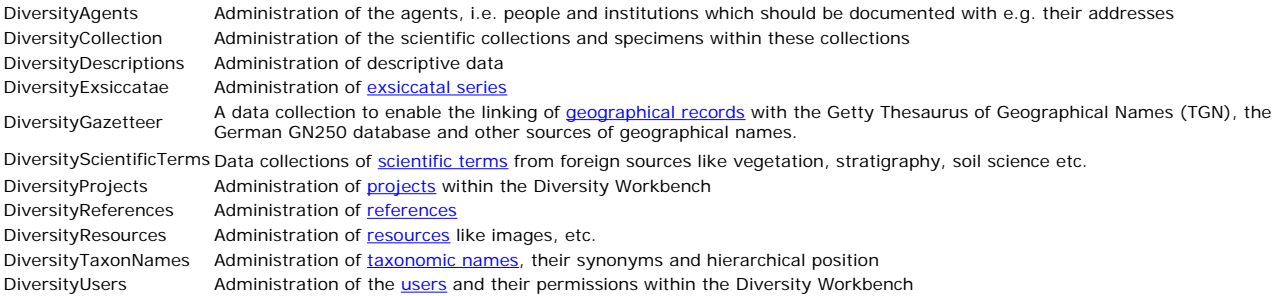

Each module provides services for the other modules. To use the service of a module, you need access to the database of the module and optionally the module application placed in your application directory.

In the graphic below the connections to other modules within DiversityCollection are indicated.

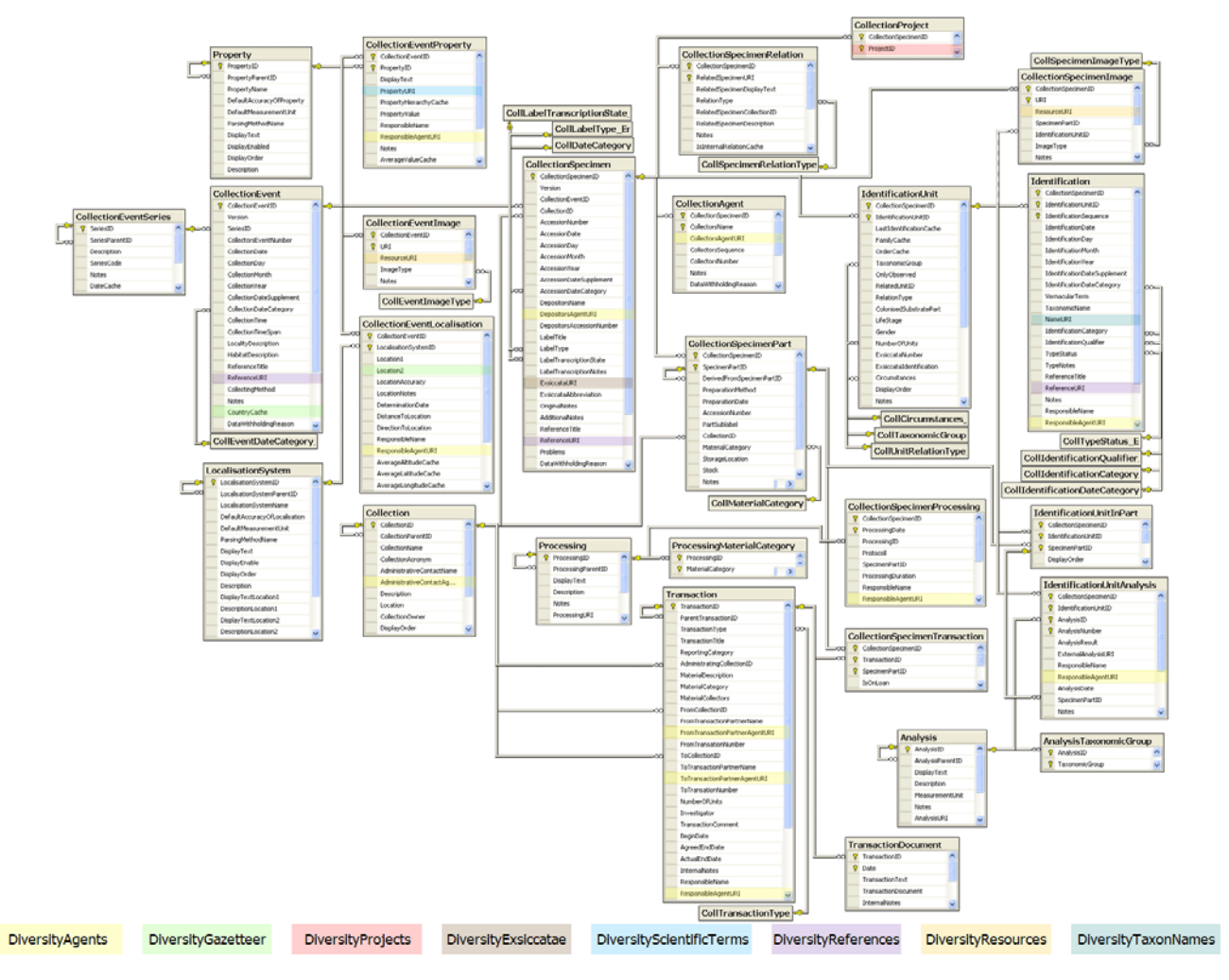

In the form a connection to a module of Diversity Workbench is a set of components for building and managing biodiversity information, each of which focuses on a particular domain.

# **Module related entry**

The Diversity Workbench is a set of components for building and managing biodiversity information, each of which focuses on a particular domain. Each module provides services for the other modules. To use the service of a module, you need access to the database of the module and optionally the module application placed in your application directory. Entries related to an external module have a standard interface in the main form. There are 2 states of this interface:

#### **1 - the value is only set in the local database with no connection to the remote module**

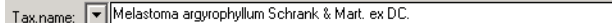

In this state, you can either type the value or select it from the values that are already available in the database. To get a list of the available values type the beginning of the value (you may use wildcards) and click on the **button.** If you want to set a relation to the remote module, click on the button. A form will open where you may select an entry from the foreign database.

 $|C|$ 

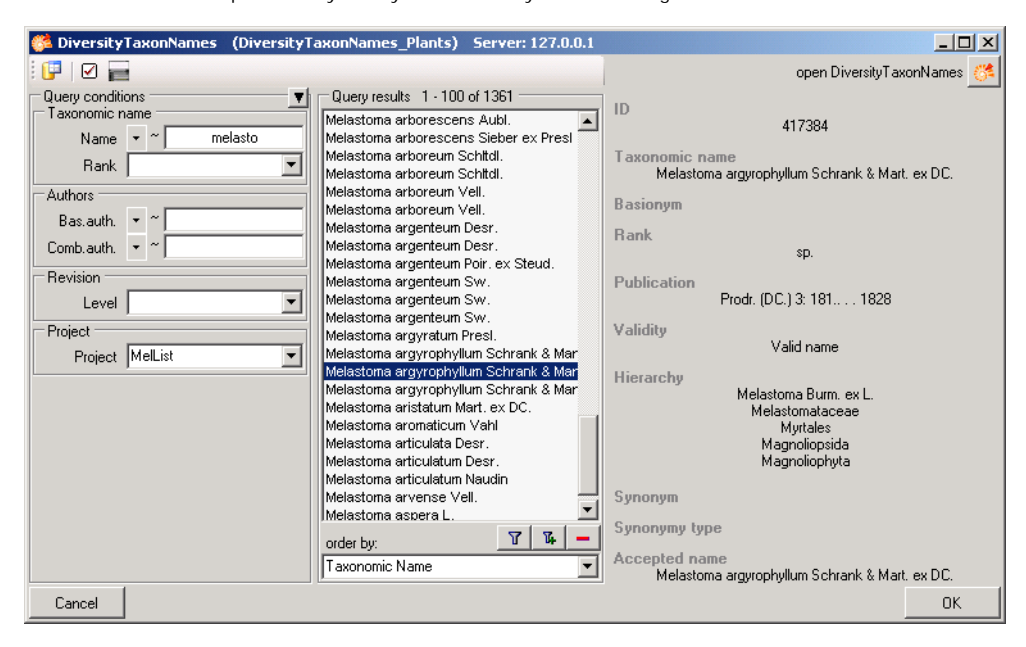

#### **2 - the value is related to the remote module**

Tax.name: Melastoma argyrophyllum Schrank & Mart. ex DC.

If the value has a relation to the remote module, the interface will appear as shown above. To release the connection to the remote module click the **X** button. If you need further information about the value, click the  $\leq$  button. This will open a form, showing an overview of the related value.

 $C^2$   $\times$ 

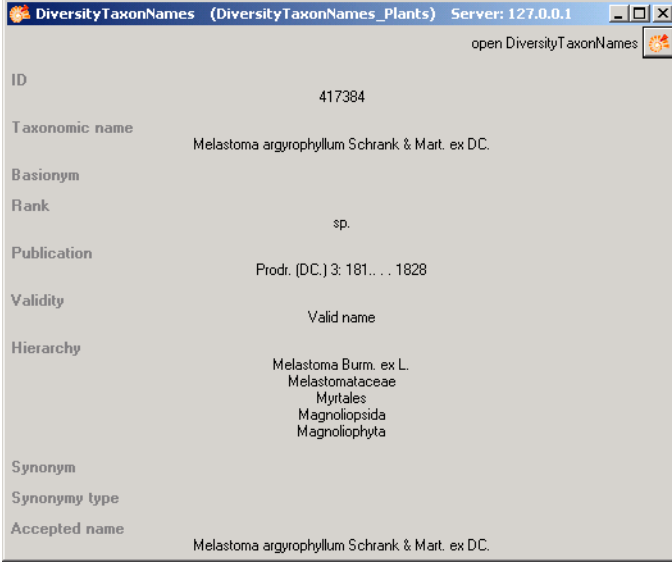

If the client application of the module is available you can inspect the details of the entry. To start the client application of the remote module, just click on the  $\mathbb{C}^{\bullet}$  button.

#### **3 - relation to a webservice**

Some modules provide the possibility to link your data to an external webservice. For example DiversityTaxonNames gives you access to the taxonomic names of IndexFungorum. To establish a connection to an external webservice, click on the <sup>64</sup> button. As with the link to modules within the Diversity Workbench a form will open where you can choose from either Diversity Workbench modules or external Webservices. See Webservice for further details

#### **4 - relation to a local service**

Some modules provide the possibility to link your data to a local installed service. For example DiversityTaxonNames gives you access to the taxonomic names of the Catalogue of life. See Catalogue of Life for further details

# **Webservice - foreign sources**

Some modules within the Diversity Workbench provide the possibility to link your data to an external webservice. For example DiversityTaxonNames gives you access to the taxonomic names of IndexFungorum. To establish a connection to an external webservice, click on the C button. A form will open where you can choose from either Diversity Workbench modules or external Webservices.

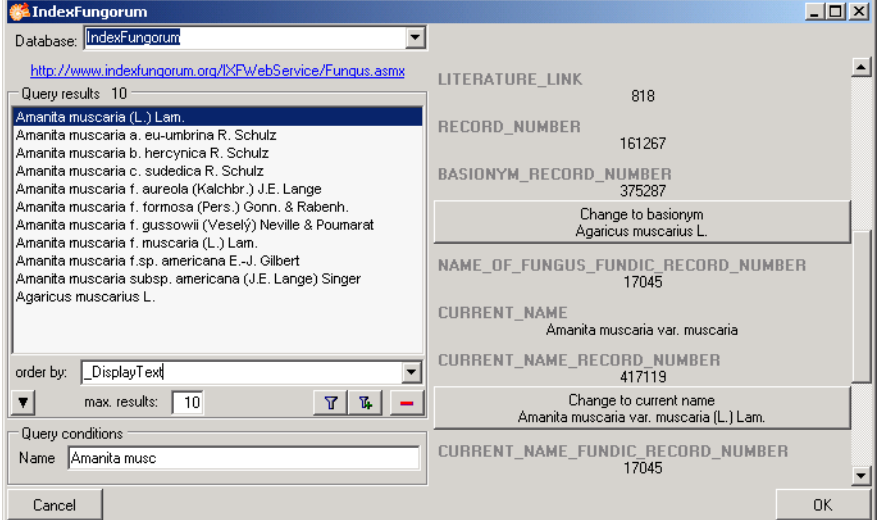

If you choose a webservice the form will change as shown in the above image. Enter the query condition for your search and the maximal number of records you want to get in the max. results field max results: 50 (choose a low number if you have a slow connection to the internet). Then click on the search button to start the query. In the right part of the form additional information is shown as provided by the webservice. For certain entries buttons will appear, as e.g. shown above for the basionym and the current name of a scientific name. Click on these buttons if you want to change to<br>one of these related datasets from the webservice. To take the link from The entry will change as shown below.

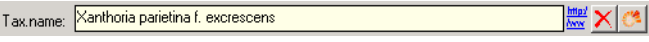

If you double-click on the link area  $\frac{Im \rho I}{Im \omega}$  a window will open, providing you with the retrieval information of the webservice.

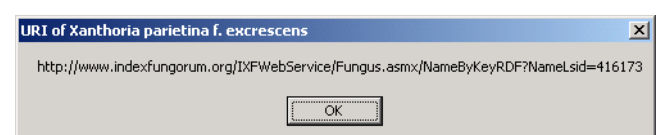

To get the whole information related to this entry as provided by the webservice, click on the  $\ddot{\bullet}$  button. A window will open as shown below where the informations of the webservice are listed.

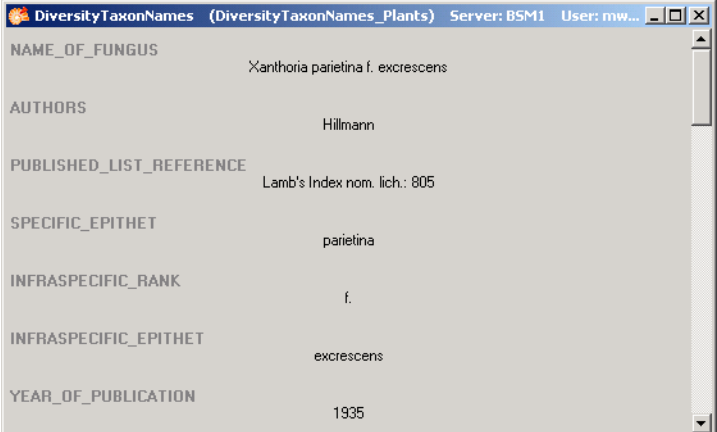

If you want to remove the link to the webservice, click on the  $\mathsf{\times}$  button. This will only remove the relation to the webservice, not the cached name.

# **Catalogue of life**

Some modules within the Diversity Workbench provide the possibility to link your data to a foreign source. For example DiversityTaxonNames gives you access to the taxonomic names of the Catalogue of life. To establish a connection to this source, click on the Wallotton. As with the link to<br>modules within the Diversity Workbench a form will open where you can choose foreign sources. If you need the service of the catalogue of life, you have to install this according to the installation instructions provided at <u>http://www.catalogueoflife.org/annual-checklist/2008/info\_about\_col.php</u>. If you have the catalogue of life installed on your local machine, you have<br>access to this service provided the service is started. Start the servi

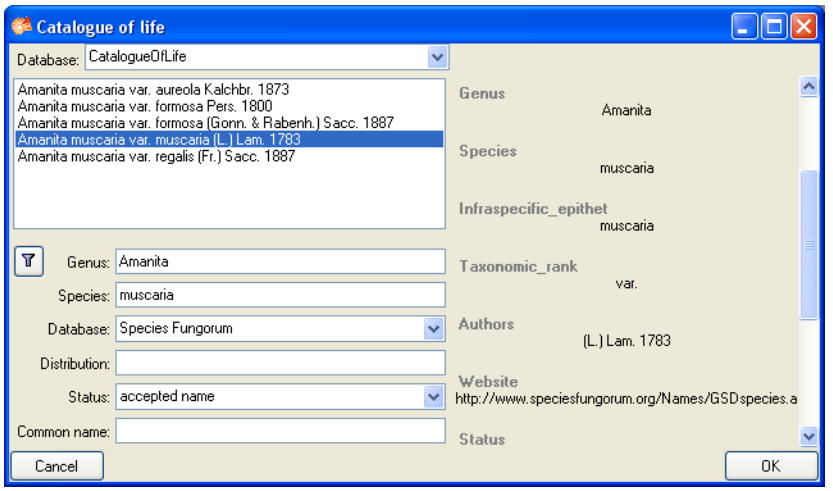

The form will change as shown in the above image. Choose one of the databases provided by the Catalogue of Life and enter the query conditions for your search. Then click on the search button T to start the query. In the right part of the form additional information is shown as provided by the service. To take the link from the service into your database choose one of the entries and click OK. The entry will change as shown below.

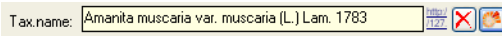

If you double-click on the link area a window will open, providing you with the retrieval information of the service.

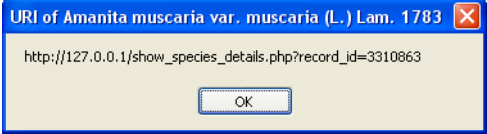

To get the whole information related to this entry as provided by the service, click on the  $\mathbb{C}^2$  button. A window will open as shown below where the informations of the service are listed.

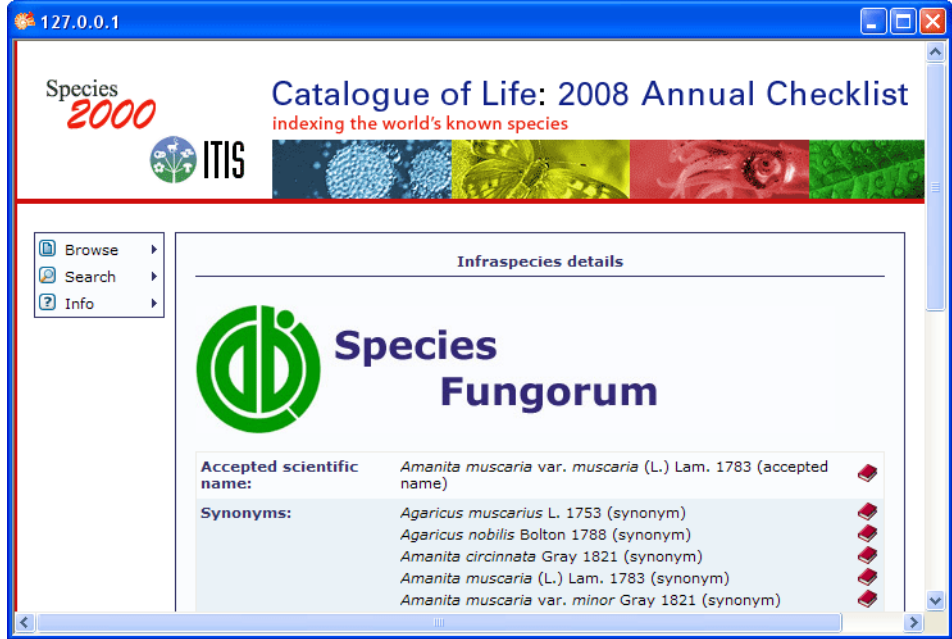

If you want to remove the link to the service, click on the  $\mathsf{\tilde{X}}$  button. This will only remove the relation to the service, not the cached name.

# **Resources**

Images for specimen and the collection event can either be stored in DiversityCollection with their file path or in more detail in the module DiversityResources. For directly changing to DiversityResources click on the control.

For direct access to the resources in this module, you need the application **DiversityResources.exe** in your application directory, the database DiversityResources and a valid account in the database DiversityUsers.

# **Reference**

Details about References are stored in the module DiversityReferences. You can choose one of the entries in this module from the picklist. To directly change to DiversityReferences click on  $\bullet$ .

For access to the references from other modules, you need the application **DiversityReferences.exe** in your application directory. To use the application DiversityReferences.exe you need access to the database DiversityReferences.

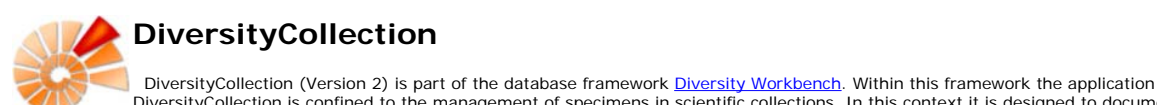

DiversityCollection is confined to the management of specimens in scientific collections. In this context it is designed to documente any action<br>concerning the collection, storage, exchange and treatment of specimens in a or more specimens ( e.g. host, parasite and hyperparasite, symbionts etc.). Any module within the Diversity Workbench is focused on a specific data domain,. DiversityCollection keeps only data connected with the handling of collection specimens and observations. Data of other realms like e.g. taxonomy are handled<br>in separate modules. For an overview of the available modules se

The image below gives you an overview of the main parts, relations and functions of DiversityCollection

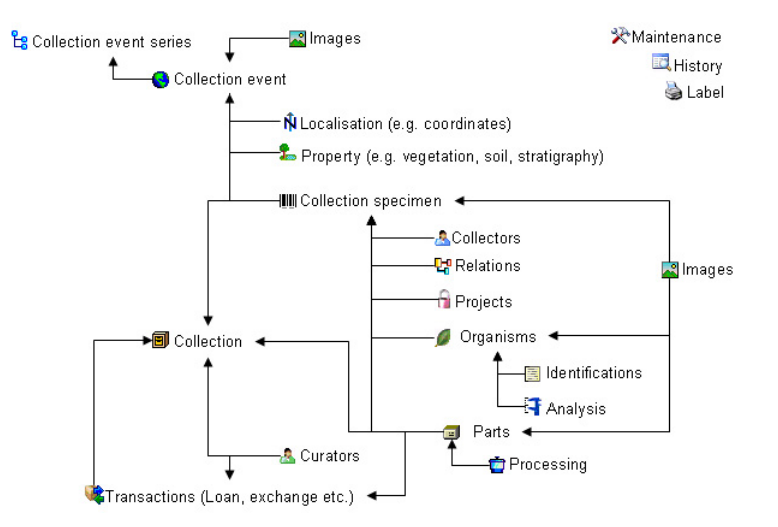

The image below gives an overview for some typical data depicted in DiversityCollection together with the symbols used throughout the program. A typical specimen **W** may have been collected at a collection event  $\bigcirc$  during an expedition  $\bigcirc$ . The site of the collection event may be localized **N** and characterized  $\blacksquare$ . The colletors  $\triangle$  collected twigs of the plant  $\blacksquare$  and fungi  $\blacksquare$  from the roots. They store the samples as herbarium sheets  $\blacksquare$  and specimen  $\blacksquare$  in a collection  $\blacksquare$ . The curator **A** sent some of the samples  $\blacktriangleleft$  to another collection. The samples were collected as part of a project  $\blacksquare$ . Certain parts were cultivated  $\blacktriangleright$ , analysed  $\blacksquare$  and processed  $\blacksquare$ . The organisms on a herbarium sheet or specimen were identified  $\blacksquare$  several times. Images  $\square$  were taken for the event series, the collection event, the Collection specimen as well as organisms and part of this specimen.

![](_page_6_Figure_7.jpeg)

DiversityCollection 2 is based on Microsoft SQL-Server 2005 and the .Net Framework, Version 2.0.

Copyright: Diversity Workbench 1999 - 2008.

Author: Markus Weiss.

Licence: GNU General Public License

# **Installation**

To run DiversityCollection, you need the database and the client. All parts are free and can be downloaded from http://www.microsoft.com/downloads/ and http://www.diversityworkbench.net/Portal/.

The image below gives an overview of the installations and files needed.

![](_page_7_Figure_2.jpeg)

#### **Database**

DiversityCollection uses Microsoft SQL-Server 2005 as database engine. If you do not have a database server with DiversityCollection already available, you have to install the database engine first. Download the free version of Microsoft SQL Server Express (SQLEXPR.exe resp. the version of you preferred language, e.g. SQLEXPR\_DE.exe) and Microsoft SQL Server Managment Studio Express (SQLServer2005\_SSMSEE.msi )from

http://www.microsoft.com/downloads/. Start the program and follow the installation instructions.

Download the database files DiversityCollection\_Data.MDF ➡ and DiversityCollection\_log.LDF ➡ from <u>http://www.diversityworkbench.net/Portal/</u> and copy<br>them into your database directory. You have to attach the database to

![](_page_7_Picture_7.jpeg)

A form will open where you can choose the file DiversityCollection\_Data.MDF and attach it to the database engine.

#### **Client**

The client is based on the .Net framework from Microsoft. If not already present, you have to install the following components first:

![](_page_7_Picture_142.jpeg)

![](_page_7_Picture_143.jpeg)

 $\triangle$ 

# file://C:\Dokumente und Einstellungen\Triebel\Lokale Einstellungen\Temp\~hh71F9.... 02.04.2008

After the installations make shure to get the latest updates from http://v4.windowsupdate.microsoft.com/.

# **Menu**

Overview of the menu in DiversityCollection

#### **Connection**

![](_page_8_Picture_247.jpeg)

# **Manual**

The online manual DiversityCollection.chm 르 must be placed in your application folder, together with the application DiversityCollection.exe and the library<br>DiversityWorkbench.dll.To get information to any topic in the ap about and press F1.

# **Tutorial - first steps**

This tutorial will guide you through the first basic steps to enter a single dataset in DiversityCollection. After the installation, make sure, you have access to the database. If you have the rights to enter any data, click on the  $\sqcup$  <u>button</u> in the upper left panel (see point 1 in image below). If there are accession numbers<br>in the database, a dialog will appear if you want to take for the specimen (see point **2** in image below) and the storage as shown below.

![](_page_9_Picture_60.jpeg)

If you did not specify an accession number the entries will look like in the image above, otherwise the accession number will be shown. To enter your data for the specimen, click on the entry in the upper tree as shown below. This will open the fields where you can enter the details for the specimen in the area right from the tree.

![](_page_9_Picture_61.jpeg)

In the panel right of the tree, several buttons will appear where you can enter additional informations to this specimen. To enter information about the<br>collection event (when and where the specimen was collected) click on

J

[Locality description of the locality, exactly as written on the original label (i.e. without corrections during data entry)

See the **event** part for further details.

![](_page_9_Picture_62.jpeg)

To enter coordinates, named places etc. select an option from the  $\mathbf{\hat{N}}$  list.

![](_page_10_Picture_2.jpeg)

In the example below, the coordinates were selected - the fields for the data entry are located in the lower part at the right. You can add any additional details from the list above. See the geography part for further details.

![](_page_10_Picture_67.jpeg)

To enter the organism, choose the specimen entry in the tree. Then select the organism from the  $\bigtriangleup$  list.

![](_page_10_Picture_68.jpeg)

This will enter an entry for the organism unterneath the entry of the specimen as shown below. To enter details for this organism, select the entry in the tree.

![](_page_10_Picture_69.jpeg)

To enter an <u>identification</u>, click on the buttom. This will enter a dataset for the idenfication of the organism underneath the organism as shown below. Select<br>this entry to enter the details of the identification.

![](_page_10_Picture_70.jpeg)

As a last step, enter the data connected with the <u>storage</u> of the specimen. In the bottom tree, select the entry for the specimen and than select a material<br>category from the list. This will enter a dataset for a specimen collection, the storage location etc.

![](_page_11_Picture_90.jpeg)

# **Version**

For information about the version of the client application choose **Help**, **Info...**

![](_page_11_Picture_91.jpeg)

The current version in the example above is 2.3.2.1

# **Feedback**

If you have suggestions for improvement, need any changes in the programm or encouter an error you can give a feedback to the administrator. Click the<br>[ALT] and [PRINT] buttons to get a screen shot of your current form. <u>A</u>

![](_page_11_Picture_92.jpeg)

Click on the Insert image button to insert the screen shot and give a comment about your problem. Then click on the Send feedback button to send your feedback to the administrator.

# **Error logging**

If any error messages show up through working with the application you can find further details concerning the part of the application where the error happend<br>and the parameters involved in the file DiversityCollectionErro

### **Queries - Overview**

To search for specimen in the database you can choose 3 options:

 $\Box$  Duetu conditions With the user defined queries, you can define any query condition.

![](_page_12_Picture_188.jpeg)

![](_page_12_Picture_5.jpeg)

# **Specimen list**

The specimen list displays the collection specimen found in a query.

![](_page_12_Picture_8.jpeg)

The specimen can be shown with their accession number, their identifications or their storage location as shown in the images above. You can restrict the maximal number of specimen together with the query options (click on the  $\boxtimes$  button), for example if you have a slow connection to the database. As a default the maximal number is set to 100. If the number of datasets according to your query is higher than the maximal value set in the query options this will be indicated in the header of the list.

To search for specimen, enter the restrictions in the fields for the search conditions and click on the  $\Pi$  button. The specimen found in the database will be shown in the specimen list. To add specimen with differing search conditions click on the  $\frac{u}{u}$  button. If the list of items is longer than your maximal number of returned items you can browse the next items with the **button**. If you want to remove entries from the selected list, choose them in the list and click on the button. This will not delete the data from the database, but remove them from your query result

AccessionNumber: One entry is shown for each collection specimen with its corresponding accession number

Identification: The last identification for every unit in a collection specimen is shown in the list. As there can be several units in one specimen several entries for one collection specimen may appear in the list.

Storage location: The storage location of every sample of a specimen stored in the collections is shown in the list. As a specimen can be stored in several collections under different names several entries for one collection specimen may appear in the list.

Collectors number: The number of a collector of every sample of a specimen is shown in the list. A specimen can have several collectors each with different number. Therefore several entries for one collection specimen may appear in the list.

#### **Query**

There are two ways to search for specimen in a collection. The options for a fast search are displayed in the main form beneath the list of the items. You can change this arrangement using the  $\blacksquare$  /  $\blacksquare$  button to place the query options on the left side of the item list.

![](_page_13_Picture_2.jpeg)

To search for specimen, enter the restrictions in the fields for the search conditions and click on the  $\mathbb T$  button. The specimen found in the database will be shown in the specimen list. To add specimen with differing search conditions click on the  $\mathbb{R}$  button. To clear all entries in the query fields use the  $\mathbb{R}$  button. If the list of items is longer than your maximal number of returned items you can browse the next items with the  $\bigoplus$  button. If you want to remove entries from the selected list, choose them and click on the **button**. This will not delete the data from the database, but remove them from your query result.

Within the query options you have several possibilities to specify your search restriction. Use the drop down button to change between the operator. The available operators are shown in the table below.

![](_page_13_Picture_207.jpeg)

To hide the area containing the search fields click on the  $\blacksquare$  button. If the search area is hidden and you want to start a new search, just click on the  $\blacktriangle$ button.

To change the displayed fields for searching specimen click on the  $\Box$  button to change the query options.

#### **Scan mode**

To search for a specimen with the help of a barcode-scanner select the **Scan mode** from the Query menu. The query part will be hidden and the field for the accession number will then be accessible for the entry with the scanner. If the field for the entry of the accession number Acc.Nr.: activated, move the mouse to the field to activate it. Than scan the barcode and the program will search the specimen from the database

### **Query options**

The maximal number of items shown in a query result can be set in the form for the query options. The default value is set to 100. If you have a fast connection to your database or need to see more or less results, you may change this value to any number you like.

To change the displayed fields for searching specimen click on the  $\boxdot$  button. This opens a form where you can select and deselect the fields you want to be shown for searching specimen. Here you can change the maximum numbers of items that will be shown in the list. If you want certain fields to appear in the query options select or deselect them in the list.

![](_page_14_Picture_2.jpeg)

After editing the query options click OK so the new selection will become active for the next query.

### **Wildcards in SQL**

There are 4 different possibilities for wildcards in SQL:

- **%** any string consisting of no, one or many characters, e.g. Pinus **%** will find anything like Pinus, Pinus sylvestris, Pinus strobus etc.
- **\_** a single character, e.g. Pinus s**\_**lvestris will find Pinus s**y**lvestris and Pinus s**i**lvestris etc.
- **[]** any character out of a given range like **[abcde]** or **[a-e]**, e.g. Pinus s**[iy]**lvestris will find Pinus sylvestris and Pinus silvestris.
- **[^]** any character not in a given range like **[^abcde]** or **[^a-e]**, e.g. Pinus s**[^i]**lvestris will find Pinus sylvestris but not Pinus silvestris

#### **Predefined queries**

Next to the query for specimen via the query options you can define separate queries for each user. These are listed under the menu topic **Query - Predefined queries**.

![](_page_14_Figure_12.jpeg)

If you choose one of these predefined queries, the query options will be hidden and the command of the query will be shown at the base of the specimen list.<br>The first line shows the name of the query as choosen from the me restricts the selection of the datasets (= WHERE-clause of the SQL-statement).

![](_page_14_Picture_14.jpeg)

If you are an administrator you can create new queries for users. To create a predefined query choose **Administration - Queries...** from the menu. A form as shown below will open, where you can create, edit and test your queries.

![](_page_15_Picture_135.jpeg)

In the upper field you define the WHERE-Clause of the SQL string of your query. Keep in mind that the queries can refer to different tables, depending on the order column choosen by the user. So Queries in DiversityCollection should start with the reference to the primary key of the main table (ColletionSpecimenID<br>in table CollectionSpecimen and depending tables). In the lower count] and [Test Query] buttons.

# **Editing the data**

The main form of DiversityCollection contains two main areas. At the left you find the query and the results of this query. In the left part the data of a dataset selected in the result list is shown. The upper part of the data area shows the images, labels etc. In the lower part you find two trees that give you an overview<br>and access to the data. The data of an entry selected in on

![](_page_15_Picture_6.jpeg)

# **Event**

Specimen stored in a collection are gathered during a collection event. This collection event keeps information about the geographic locality, the habitat, the<br>date etc. During an collection event, several specimen may hav specimen to an existing event with a click on the  $\mathbb Q$  button. To create a new event for the specimen click on the  $\mathbb Q$  button. If you assign the specimen to an existing event with a click on the  $\mathbb Q$  button. To cre existing event, a form will open as shown below where you can search for the events provided in the database. Choose an event and click OK to assign the<br>specimen to this event. In the tree, the collection event is symboli

![](_page_16_Picture_202.jpeg)

To edit the data of the collection event, choose it in the tree to open the detail fields as shown below.

![](_page_16_Picture_203.jpeg)

The text shown in the tree is composed of the date, the description of the locality. For each collection event you can enter several geographical localisations and properties. To see the locality according to the coordinates stored in the database you can check the Maps. For each collection event you can enter images related to this event.

If other specimens were collected during the same collection event, this will be visible if you show the whole hierarchy of the event series. To do this click on the **E**B button in the panel on the left of the tree. See event series for further details. Here you can move a specimen to an other event by drag and drop.

Data are stored in the table CollectionEvent.

### **Collection event series**

If you need a hierarchical order of your collection events respectively to organise your collection events, you can do this with a collection event series. For a better differentation between events and collection event series you have a blue text in the hierarchy and the editing part and a different icon  $\mathbb{S}$ . A collection event series can contain other collection event series and collection events. Information about the geographic locality, properties of the collection site, the date etc. are stored in the collection event. To show or hide the collection event series you have two options. In the panel of the right of the tree the  $\heartsuit$  button will show the superior event series of the current collection event as shown below.

1986/2/4: Australia New South Wales Barrington Tops National Park. 4.2.1986

. 1986/2/4: Australia New South Wales Barrington Tops National Park, Gloucester Tops, Negrohead Beech Forest Walking Trail. Altid.: ca. 1200 m; Koord.: 32°05' S, 151°35' E. 1996/2/4 Australia New South Wales Barrington Tops National Park, Gloucester Tops, Negrohead Beech Forest Walking Trail. Altid: ca. 1200 m; Koord: 32°05'S, 151°35' -IIII GR04228

The  $\frac{P}{P}$  button will show the whole hierarchy of the event series as in the image below.

1986/2/4: Australia New South Wales Barrington Tops National Park. 4.2.1986

(C) 1986/2/4: Australia New South Wales Barrington Tops National Park, Gloucester Tops, Negrohead Beech Forest Walking Trail. Altid.: ca. 1200 m; Koord.: 32°05' S, 151°35' E .<br>⊟-● 4.2.1986 Australia New South Wales Barrington Tops National Park, Gloucester Tops, Negrohead Beech Forest Walking Trail. Altid.: ca. 1200 m; Koord.: 32°05' S, 151°35' E **JUL** GR04243

G 1986/2/4 Australia New South Wales Barrington Tops National Park, Gloucester Tops, Negrohead Beech Forest Walking Trail. Altid.: ca. 1200 m; Koord.: 32°05' S, 151°35'

- 
- y Tooszz4 sustaina New South Wales Barrington Tops National Park, Gloucester Tops, Negronead Beech Potest Walking Trail, Attid.: ca. 1200 m; Kord.: 32 05 5, 151 35<br>186724: Australia New South Wales Barrington Tops Nationa **B** 1986 .<br>■ ● 4.2.1986 Australia New South Wales Barrington Tops National Park, Gloucester Tops, Negrohead Beech Forest Walking Trail, on way to Gloucester Falls. Altid.: ca. 1200 m **III** GR04260
	- d -● 4.2.1986 Australia New South Wales Barrington Tops National Park, Gloucester Tops, Negrohead Beech Forest Walking Trail, on way to Gloucester Falls. Altid.: ca. 1200 m - 10007666<br>- IIII GR04264 **III** GR04265

To edit the data of an event series, select it in the tree to display the fields with the details as shown below.

![](_page_16_Picture_204.jpeg)

To insert a new collection event series click on the  $\spadesuit$  button. If there are no collection event series so far, the collection event will be placed within the new collection event series. If there are collection event series present, the new collection event series will be placed below the selected collection event series. To assign an collection event to an existing collection event series already available in the database click the **in** icon.

To move an item within the hierarchy, just drag it with the mouse to whatever position it should be placed. Keep in mind, that specimen can only be placed in events and events only in collection event series.

If you want to delete an expedition or an event, remove all depending collection event series, events and specimen and click on the **A** button. A specimen can not be deleted here. If you want to remove an event from an event series, click on the W button to open the form for selecting an event series. Then select nothing but simply click OK to remove the link to the event series.

The images for an event series are shown below the data of the event series as shown below. To add images to an event series, click on the  $\Box$  button, to

remove an image use the  $\times$  button.

![](_page_17_Picture_3.jpeg)

To zoom a sector of the image, just drag the mouse over the image. A red square will indicate the zoomed area. To set the size of the image to the original resolution click on the **button.** To adapt the size of the image to the available space in the form click on the **button**. To change the orientation of the image use the appropriate buttons (A flip horizontal,  $\Box$  flip vertical,  $\Box$  rotate right,  $\Box$  rotate left). To view the image in a separate form, click on the button.

If you want to change to another specimen listed in the collection event series select it in the hierarchy and click on the  $^{\text{th}}$  button.

The current specimen together with the event and all superior collection event series will be highlighted .

The data about the collection event series are stored in the table CollectionEventSeries

### **Event images**

Specimen stored in a collection are gathered during a collection event. To insert an image related to a collection event click on the  $\Box$  button. If you want to delete an image, click on the  $\times$  button.

![](_page_17_Picture_10.jpeg)

To zoom a sector of the image, just drag the mouse over the image. A red square will indicate the zoomed area. To set the size of the image to the original resolution click on the  $\overline{^{11}}$  button. To adapt the size of the image to the available space in the form click on the  $\Xi$  button. To change the orientation of the image use the appropriate buttons ( $\Box$  flip horizontal,  $\Box$  flip vertical,  $\Box$  rotate right,  $\Box$  rotate left). To view the image in a separate form, click on the  $\Box$ button.

Data are stored in the table CollectionEventImage.

# **Geography**

In an addition to a description of the locality you can give several localisation systems for the collection event. These entries are marked with an N icon in the tree as shown below.

- ⊟ (S) 1986/2/4: Australia New South Wales Barrington Tops National Park. 4.2.1986<br>⊟ S) 1986/2/4: Australia New South Wales Barrington Tops National Park, Gloucester Tops, Negrohead Beech Forest Walking Trail. Alt
	- 1986/2/4 Australia New South Wales Barrington Tops National Park, Gloucester Tops, Negrohead Beech Forest Walking Trail.
		- N Altitude (mNN): c. 1200 m<br>- N Altitude (mNN): c. 1200 m<br>- N Greenwich Coordinates Long. (EW): 151°35' E Lat. (NS): 32°05' S

To add a new entry choose the localisation system from the drop down list as shown below. If a localisation should be removed, select it from the list and click the  $\times$  button.

![](_page_17_Picture_171.jpeg)

To edit the details of an entry, select in the list to open the fields in the form on the right. The localisation system DiversityGazetteer is linked to the module DiversityGazetteer within the Diversity Workbench, providing information on geographical names as shown below.

![](_page_18_Picture_134.jpeg)

If the localisation system contains coordinates (Coordinates, Coordinates PD, Coordinates WGS84), a button  $\mathbf{H}$  will appear, that will provide you with the

possibility to set the coordinates via Google Maps. Just click on the [스] button, and a window will open where you will see the a map provided by Google Maps<br>as shown below. If there are allready coordinates provided by a So you may use an entry for a named area (DiversityGazetteer) as a approximate localisation and than additional coordinates as the more accurate localisation.

![](_page_18_Picture_5.jpeg)

If you start with existing coordinates in your data, the system will use these as starting point. You can zoom the map, drag it to another position and change<br>from map to satelite mode. The actual position is symbolized by

The values for any localisation system are stored in two text fields. You can enter your vales as simple text. This may prevent any calculations with your values. So you should prefer to enter your values according to the measurement units available. Whatever antique measurement units like feet or Fahrenheit there may exist, within the Diversity Workbench measurement data are stored in units according to the <u>The International System of Units (SI)</u>. For those who still<br>need to use antique units DiversityCollection provides a possibl prefer from the list. The form will change as shown below.

#### Long. (EW) | 18 36 | 1,6111111<sup>-</sup> Lat. (NS) | 31 | 16 | 34,8888888 | | deg\_min\_sec | v

You can than edit the values and click the **button to take the changed values in your data**. The system will then calculate the corresponding value for storage in the database together with the default accuracy. Correct this accuracy if you have more exact values. To indicate that the shown values are<br>calculated from the values in the database the fields have a green back

The altitude, the exposition or the slope may be entered as one value or as a range of two values. If you use the conversion function and have only one value, make sure, that the second field is empty.

![](_page_18_Figure_11.jpeg)

The accuracy resp. uncertainity will be calculated as an approximation in parts derived from Wieczorek, J. 2001 (MaNIS/HerpNet/ORNIS Georeferencing<br>Guidelines. University of California, Berkeley: Museum of Vertebrate Zoolo 745-767). The unit of the accuracy will allways be the unit stored in the database according to the *Système international d'unités* (SI) resp. degrees for angles.

The data for the geography are stored in the table CollectionEventLocalisation

### **Event - Maps**

If there are coordinates available for your collection site of your locality using

![](_page_19_Picture_2.jpeg)

To use this service, you need access to the internet. Click on the **N** button in the **C** and to show the maps. Click on the **button** to see the location of your event or if the event is part of a series the  $\bullet$  button to see all locations of the event series. The site can be displayed either as a satellite image

![](_page_19_Picture_5.jpeg)

or a geographical map. If you click on one of the needles marking the locations of the events, a window will show you the description of the event.

![](_page_19_Figure_7.jpeg)

To generate a map you need coordinates stored in the table CollectionEventLocalisation

To show a distribution map as shown below of all the specimen found in your query, use the  $\mathbb{\mathbb{S}}$  button. This functionallity is limited in the number of specimen that can be depicted, so it may be neccessary to restrict your query.

![](_page_19_Picture_112.jpeg)

### **Habitats and properties of the collection site**

For the description of the habitat select the collection event  $\bigcirc$  or an existing collection site property  $\blacktriangle$ . The description is entered in the section Description of the habitat.

![](_page_19_Picture_13.jpeg)

![](_page_19_Picture_14.jpeg)

The list is dependent on the availability of terminologies for site descriptions. Details for the property can be entered if you choose the item in the hierarchy. The person responsible for the entry as well as notes can be entered in the corresponding fields as shown below.

![](_page_20_Picture_196.jpeg)

To delete entries use the  $\overline{X}$  button. You can enter a value by either typing the name of the collection site property or by selection from the module DiversityScientificTerms. To search for properties from this module click on the  $\mathbb{C}^*$  button. As responsible user the name of the current user will be inserted. You may change this by either typing or selection from the module DiversityAgents.

The data concerning the habitats are stored in the table CollectionEventProperty.

## **Specimen**

Specimen are the entities stored in a collection. For handling the data use the appropriate buttons (new specimen니, copy <sup>때</sup>, delete ^ ). See the <u>data</u><br>section for further details. Directly attached to the specimen are t may be composed of several <u>units</u>. Any problems concerning the specimen should be entered into the problems field.

The header of the main form shows some important parameters of the selected specimen. On the left side the **accession number** is shown. In the center you<br>find the last <u>identification</u> of first the <u>identification unit</u> wi entering an appropriate reason in the field **Withholding reason**.

![](_page_20_Picture_197.jpeg)

To inspect the history of a specimen click on the  $\mathbb{R}$  button. For further details see the history section.

With the  $\Box$  buttons you can control the upper part of the form with the maps  $\mathring{N}$ , the images for the collection event  $\Box$  and the specimen  $\Box$  as well as the label print . The buttons with the corresponding sector visible in the form are depicted with a red and background. If there are images available and they are hidden, the backgroud will turn to yellow  $\Box$ .

The data are stored in the table CollectionSpecimen.

#### **Data**

The controls to handle datasets in the database are located in the left upper part of the form as shown in the image below. A step-by-step introduction for the<br>creation of new datasets is provided in the <u>tutorial</u>.

DiversityCollection, Database: Diver Connection Query Data Administration **FIBOD&XIØE** 

To **save** the changes in a dataset click on the button. If you change to another dataset, the current changes will be saved automactically.

To undo the changes in a dataset click the **Dutton.** This will recover the original data unless the changes had been saved or changes were done in certain tables or hierarchies were the data must be stored to display the hierarchy.

To create a **new** entry in the database, click on the  $\Box$  button below the search result listbox. This will create an entry with the specimen and show it in the list.

To **copy** a specimen, choose it from the list and click on the button <sup>때</sup>로. If the specimen you want to copy is linked to a collection event, a form will open and<br>provide you with several possibilities for the copy as sho

![](_page_20_Picture_19.jpeg)

If the field for the new accession number contains a string like Copy of ..., use the [Find next ...] button to search for the next free number for the string in the second field. If the program finds a free number, it will be used as shown below.

![](_page_21_Picture_2.jpeg)

The first option will take the new dataset in the same collection event as the original data, so no new data for a collection event will be generated. The second option will create a copy of the original data for the collection event and connect the copy of the specimen with the new event. The last option will only copy the<br>specimen data and establish no connection to an collection

To **delete** a dataset click on the button  $\mathsf{X}$ .

#### **Tree for the specimen**

The upper tree in the form provides an overview for all the data linked with the specimen. With the buttons in the left panel you can hide or show certain nodes in the tree. So if for example you do not want to see the collectors, just click on the 쓰 button and they will be hidden in the tree. The button will change to a<br>grey version 으and the background will turn to yellow , to s on the  $\mathbb G$  button only the superior event series will be shown. To shown the whole hierarchy of the event series, click on the  $\mathbb G$  button.

![](_page_21_Figure_7.jpeg)

The panel on the right of the tree is for editing the data, like for example the **button will insert a new collector.** For further details see the special sections.

### **Display order**

The display order defines the sequence in which the units within this specimen will appear on e.g. a label . The first unit will be printed in the header of the label, others are included in the text below. You can change the display order by using the  $\blacktriangle\blacktriangledown$  buttons. If a unit should not appear on the label, transfer it to the hide list using the  $\geq$  button. The  $\leq$  button returns it to the list that will be shown in a label. The first unit can not be transferred to the hide list.

![](_page_21_Picture_171.jpeg)

For a part of a specimen in addition to the display order you can specify if an organsim is present within the part.

![](_page_21_Picture_172.jpeg)

![](_page_21_Figure_14.jpeg)

### **Accession**

The accession of a specimen in a collection is documented with its accession number and if available the date of the accession.

![](_page_22_Picture_116.jpeg)

If the specimen was received from an other collection or collector, this may be documented with the name of the collector (Depositor) and the number in the original collection (Dep.Nr).

If a new specimen is entered you can use the LEMONEXU button the search for the next free accession number. A form will open as shown below, where you can<br>search for a free number. The search will start with the number you

![](_page_22_Picture_117.jpeg)

The system will try to find the next free number on the basis of the accession numbers available in the database. Click OK to use the new number for you specimen.

Data concerning the accession and deposition are stored in the table CollectionSpecimen

Categories of the date:

actual = The given date is the real date collection date = The date when the specimen was collected estimated = The given date was estimated by the user system = The given date was generated by the system

### **Specimen Image**

To see the specimen images activate the *D* icon in the image selector <mark>DJ</mark>⊜. If you choose the option **View - Show existing images** from the menu, the<br>images will automatically be shown. Each specimen may be documented w the module DiversityResources within the Diversity Workbench. To enter a new image, click on the  $D$  button. A window will open where you can enter the path and file name of the image. Click on the  $\mathbb{E}_{\text{}}$  button to search in your local directories or on the  $\mathbb{Q}$  button to search for a web address. The selected image will be shown in the preview.

![](_page_22_Picture_14.jpeg)

To delete an image, select it from the list and click the  $\overline{\mathsf{X}}$  button.

![](_page_23_Picture_2.jpeg)

To zoom a sector of the image, just drag the mouse over the image. A red square will indicate the zoomed area. To set the size of the image to the original resolution click on the **button.** To adapt the size of the image to the available space in the form click on the button. To change the orientation of the image use the appropriate buttons ( $\blacksquare$  flip horizontal,  $\blacksquare$  flip vertical,  $\blacksquare$  rotate right,  $\blacksquare$  rotate left). To view the image in a separate form, click on the button.

Data are stored in the table CollectionSpecimenImage.

# **Projects**

Every collection specimen can be assigned to any number of projects. To assign a specimen to a project click on the  $\Box$  button. To remove it from a project, select the project from the list and click the  $\times$  button.

![](_page_23_Figure_7.jpeg)

If there are projects, where you have no access to, these will be listed in a separate list at the top as shown below.

![](_page_23_Picture_9.jpeg)

Data are stored in the table CollectionProject.

Details upon the projects within the DiversityWorkbench are stored in the database DiversityProjects. To open a project to see further information upon a project click on the <sup>rea</sup>button. To edit details in the projects you need the application **DiversityProjects.exe** in your application directory and access to the<br>database DiversityProjects. To synchronize the projects lis

shown below. If DiversityProjects is not available you can create a new project with the  $\overline{A}$  button. If DiversityProjects is available, use the synchronize **functionality** Synchronize with DiversityProjects

![](_page_24_Figure_2.jpeg)

### **Notes and Problems**

To enter notes or problems connected with the specimen select it in the hierarchy. The data form will then open the corresponding fields. The **Original** notes are the notes found on the label of the specimen, made by the original collector or from a later revision. **Additional** notes are those made by the editor of the specimen record, e. g. doubtful identification or locality.

In the Problems area enter the description of a problem that occurred during data editing. Typically these entries should be deleted after help has been obtained. Do not enter scientific problems here. Use Additional notes for such permanent problems!

![](_page_24_Picture_180.jpeg)

The data are stored in the table CollectionSpecimen.

# **Organisms and Identifications**

Each specimen can contain several organisms where each organism may have been identified several times as shown in the image below.

![](_page_24_Picture_10.jpeg)

# **Identification unit**

The items or organisms in one collection specimen are regarded as identification units. One specimen can contain several identification units, e.g. an insect (1) feeding on a fungus (2) growing as a parasit on a plant (3). To add a new organism choose from the taxonomic group this new organism belongs to from the drop down menu as shown below.

![](_page_24_Picture_13.jpeg)

The taxonmic groups shown in the drop down menu are specified under Administration - Taxonomic groups ... . A form as shown below will open where you can specify which groups should be shown.

![](_page_25_Picture_2.jpeg)

The organisms within the specimen are shown in the tree. To edit the relations between the organisms just do this by drag and drop. The name of the organism under which the specimen is stored in the collection is underlined. To delete an organism select it in the tree and click on the  $\times$  button.

![](_page_25_Picture_4.jpeg)

To enter details about the organisms like the taxonomic group, select it in the tree. The form show at the left of the tree provides the fields related to the organism as shown below.

![](_page_25_Picture_111.jpeg)

#### **Taxonomic Hierarchy - Family and Order**

In the last line you find the family and the order of the taxon. These entries are either set when linking to a taxonomic database or manually when no link to a taxonomic database exists.

#### Family: Erysiphaceae Order: Erysiphales

If no link to a taxonomic database exists you may enter the the family and the order after clicking on the **P** button. To transfer these entries to other specimen with the same genus use the maintenance functions as described under Maintenance - family and order.

#### **Parts of units**

If a unit contains parts that have to be documented, you can do this by setting the relation to the substrate to "Part of".

![](_page_25_Picture_112.jpeg)

In the tree the backgroud of a part will be grey as shown below for the unit-tree und the tree depicting the storage of a sample. The name of the part will<br>correspond to the identifier set for this part and the icon will c in the drop down list. You may of course enter any description for the unit. A unit that is part of another unit can not get an identification. Identifications are restricted to the main unit.

![](_page_25_Picture_113.jpeg)

For details about exsiccatal series and analysis see the related topics. You can sort your identification units e.g. for display on a label with the display order. Each identification unit can have several identifications.

The data for the organisms are stored in the table IdentificationUnit.

#### **Relations to the substrate organism**

Association = in association with (unspecific statement if no further information about the interaction between 2 organisms is available) Endophytic in = endophytic fungi growing in plants without causing symptoms (possibly mutualistic or opportunistic paras.)<br>Growing on = substrate statement: fungus growing on 2nd organism, living stages directly observed ( Isolated from = substrate statement: fungus isolated from 2nd organism, no living stages observed (i.e. possibly due to surface contamination)<br>Lichenization = mutualistic symbiosis between a fungus and algae (= 2nd organis Mutualism = mutualistic symbiosis, both partners profit from each other Mycorrhiza of = mycorrhizal association of a fungus with a plant (= 2nd organism) Parasitic (accid.) = parasitic on an 'accidential host' (in the sense of Nannfeldt): with strong infection pressure, another plant growing between infected plants may become infected. Parasitic (facul.) = facultatively parasitic on host (= 2nd organism) Parasitic (oblig.) = obligately parasitic on host (= 2nd organism) Parasitic (quest.) = questionably parasitic on host (= 2nd organism), parasitic interaction is presumed, but doubtful/unverified<br>Parasitic on = the taxon is parasitizing its host (regardless of type, i.e. holo-/meta-/hemi-Parent/Child = parent/child association (i.e. in the literal genetical sense, not in an abstract sense)

Pollinator of = organism 1 is the pollinator of a plant (organism 2)

Predator/Food = organism 1 is the predator of organism 2 (i. e. 2 is food of 1)

Sibling = both organisms are siblings (have the same parents)

### **Analysis**

The organisms in a specimen can be analysed by analysis types defined in the database. In the tree the analysis entries are symbolized with an  $\mathbb H$  icon as shown below. Only the types of analysis that were assigned to the group of the organism can be selected. An analysis is allways refered to an organism and may be referred to a part of a specimen. An analysis that refers to a part of a specimen will be shown in the tree for the parts as shown in the examples below.

![](_page_26_Picture_158.jpeg)

To show or hide the analysis items in the tree use the i⊣ button in the left panel. To insert a new analysis select the organism which has been analysed in the<br>upper tree. Than select the type of the analysis from the dro

![](_page_26_Picture_11.jpeg)

To delete an analysis, select it in the tree and use the  $\times$  button in the panel on the left. To edit the details of an analysis, select it in the tree to enter the fields as shown below. To enter or inspect an URI given for a single analysis, click on the **button.** If an analysis was performed at a part of the specimen, you can document this by choosing the respective part from the list. The analysis will then as well be shown in the tree for the parts of the specimen.

![](_page_26_Picture_159.jpeg)

If an analysis was performed at a part of the specimen, you can document this by choosing the respective part from the list. The analysis will then as well be shown in the tree for the parts of the specimen. You can as well directly choose the organism in the part tree and create the analysis for the organism in this part in the part tree.

#### $\Box$  SAPM-MA-00014 Desertion de la Seconda<br>Desertion de la Seconda de la Seconda de la Seconda de la Seconda de la Seconda de la Seconda de la Seconda de<br>Desertiera de la Seconda de la Seconda de la Seconda de la Seconda de la Seconda de la └──( Weight 1: 2830 kg

If you need further information about an analysis click on the id button to open the form for the analysis administration. This will open a form where as an<br>administrator you can edit the analysis types used in your colle

![](_page_27_Figure_2.jpeg)

The types of an analysis are restricted by the taxonomic group of the organism or object to be analysed. Edit the list of taxonomic groups that can use a certain analysis using the  $\Box$  and  $\times$  button. For details about handling the data see the data section. If you want to or inspect an URI given for an analysis type, click on the  $\bigotimes$  button. In the window below the URL related to the analysis can be shown.

### **Identification**

Each organism or unit may have been identified several times. The identifications are listed in the tree under the organism as shown in the image below. To create a new identification choose the organism from the tree and click on the ighcon. The last identification will always be taken as the valid one and set at the top of the list. To insert an older identification at the base of the list click on the  $\overline{P}$  icon.

![](_page_27_Picture_165.jpeg)

To hide / show the identifications in the tree click on the  $\blacksquare$  icon on the right panel next to the tree. To enter a confirmation of a identification, choose it in the tree and than click on the **button.** To delete an identification select it in the tree and click the **X** button. To enter details for an identification, choose it in the tree. You than can enter the details in the form opening on the right side of the tree as shown below.

![](_page_27_Picture_166.jpeg)

The taxonomic name of an organism can be selected from either the names already available in DiversityCollection or from the module DiversityTaxonNames. To choose from the local names type the beginning of the name and click on the drop down button  $\Box$  to get a list of the available names. You can use wildcards according to SQL.

To select a name from an external database for taxonomic names, click on the  $\mathbb{C}^{\bullet}$  button. A form will open where you can search for a taxonomic name.

If the identification is uncertain use one of the available qualifiers:

? Unspecified doubtful identification (aff. or cf., or applicable taxonomic rank not known) aff. forma 'affinis' = similar to, but probably not the named forma

![](_page_28_Picture_189.jpeg)

In the database the data for the idenfication are stored in table Identification.

# **Storage and trees for the parts of the specimen**

In the tree at the base of the form the parts of the specimen with their related data are shown. This tree depicts the parts either in accordance to their relation<br>to each other in the specimen tree (click the WII icon in

![](_page_28_Figure_6.jpeg)

... or depending on the collections where the parts are stored (click the  $\blacksquare$  icon in the panel on the left).

![](_page_28_Figure_8.jpeg)

With the buttons in the left panel you can hide or show certain nodes in the tree. So if for example you do not want to see the processings, just click on the<br>button and they will be hidden in the tree. The button will ch hidden data of the processings.

The panel on the right of the tree is for editing the data, like for example the  $\clubsuit$  button will insert a new transaction. For further details see the special sections.

# **Parts of the specimen**

A specimen can contain several parts that may be stored in several collections. These parts may have diverse material categories, e.g. herbarium sheets, microscopic slides etc. The parts are shown in the part tree under the main tree. This tree depicts the parts either in accordance to their relation to each other<br>in the specimen tree (click the **III** licon in the panel o

![](_page_28_Picture_13.jpeg)

If the organims found in a sample are present, they are shown in the tree. To edit the presence, select the specimen part in the tree and edit the **Display order** as shown below.

![](_page_29_Picture_214.jpeg)

In the expample above, all organisms are present in the specimen, but the fungus Cystotheca lanestris was choosen to not appear on the label and transferred<br>to the **Hide** list. This is symbolized by a grey icon  $\blacksquare$  in

![](_page_29_Picture_215.jpeg)

To move the organisms between the lists use the > and < buttons. In the list **Show in label** you can change the sequence of the organisms with the ▲ and ▼ buttons in the panel at the base of the list. The organism at the top will be the one that will be taken as the main organism, e.g. for printing a label. To edit the details of a part, select it in the tree to open the fields as shown below.

![](_page_29_Picture_216.jpeg)

The identifier, e.g. the taxonomic name under which the specimen can be found in the collection is entered in the field **Storage location**. You can search for this entry in the query.

To enter the **storage location** you can use the drop down button **I** to select from the identifications within the specimen. The drop down button **I** for the Notes will provide you with a list of all entries in this field, filtered with your entry in the text field. You may use wildcards like "%" or "\_" (see wildcards)

In the collection tree, the specimen are to shown with their dependence upon each other, but where they are located with the collections. To get informations and the collections of the sollections of the collections. Thi

The material category of a specimen part is indicated by the icon in the hierarchy:<br>♥ bones: bones or skeleton from vertebrates<br>● cultures: living cultures of organisms

drawing: original line or color drawing

herbarium sheets: capsules or sheets as stored in a botanical collection icones: icones, images etc. stored in a botanical collection

micr. slide: glass plate with sections of specimen for microscopic studies specimen: specimen stored in a collection

Specimens can be included in a *transaction* and every stored part of a specimen can be treated with several processings.

Data are stored in the table CollectionSpecimenPart.

#### **Processing**

Every specimen can be processed, e.g. for preparation or preservation. Any number of processings can be stored for a specimen or a part of the specimen. In<br>the hierarchy for the parts the processings are indicated by the specimen tree for the parts.

![](_page_29_Picture_22.jpeg)

You can enter a new processing for either the whole specimen or a part of the specimen. To do this select the specimen or a part in the hierarchy and then choose a processing from the list as shown below.

![](_page_29_Picture_24.jpeg)

To delete a processing select it and click on the  $\mathsf X$  button. To edit the data for a processing select it in the hierarchy. The form will show you the fields related to the processing as shown below.

In the form select the type of your processing from the list.

![](_page_30_Picture_123.jpeg)

As an administrator you can edit the processing types under the menu entry **Administration - Processing...**

![](_page_30_Picture_124.jpeg)

In this form you can define the processings used in your collection. To add a new processing click the  $\Box$  button, to delete a processing select it and click the  $\mathsf X$  button. The processings are related to material categories within the database. To add a new material category that should be connected to the selected processing, click on the  $\Box$  button in the panel right of the material categories. A form will open, where have to select the material category that should be entered for the processing.

![](_page_30_Picture_125.jpeg)

The data of the processing are stored in the table **CollectionSpecimenProcessing** 

### **Collection**

The organisms in a specimen can be stored in several collections. To see the place where a specimen is stored use the lower tree and click on the  $\boxed{\mathbf{x}}$  icon to select the display according to the collections as shown below.

![](_page_30_Picture_126.jpeg)

For details about handling the data see the data section. Data of the collections are stored in the table Collection.

# **Collector**

The people or groups responsible for the collection of the specimen are stored in the table CollectionAgent. There may be several collectors for one specimen. In the tree the collectors are symbolized by the **in** icon as shown below.

![](_page_30_Picture_14.jpeg)

To hide or show the collectors in the tree use the  $\mathbb{A}$  icon in the left panel. To insert a collector, choose either the specimen or an existing collector in the tree and then click on the **A** icon in the right panel. To enter detail for a collector, select it in the tree. The form on the right of the tree will then display the fields for the details as shown below.

![](_page_31_Picture_206.jpeg)

If you want to refer to the module DiversityAgents for the collectors click the  $\frac{1}{2}$  button. The sequence of the collectors (e.g. for print on a label) is stored with the CollectorsSequence which you can change by clicking on the  $\blacksquare$  and  $\blacksquare$  buttons in the panel on the right of the tree.

To delete a collector, select him from the list and click the  $\times$  button.

You can search for the collectors number in the query.

#### **Relation**

Each specimen may have relations to other specimens. This can be documented by adding relations to these specimens. To add a relation select the specimen<br>in the tree (symbolized by the barcode ∭). Then you can either add

![](_page_31_Picture_9.jpeg)

#### **Interal relation** <sup>H</sup> 品

To add an internal relation to a local specimen use the 여 button. A window will open where you can search for the related specimen.

![](_page_31_Picture_12.jpeg)

If you found the specimen click OK to close the form and establish the relation. The left image below you can see an internal relation, while the image on the right shows an invers relation from another specimen to the current specimen. In the tree an invers relation will then be displayed with an icon as shown below.

![](_page_31_Picture_14.jpeg)

With internal relations you can navigate to the related specimens using the  $\blacksquare$  button.

**External relation** 

To add an external relation to a specimen that is not administrated in the database DiversityCollection use the  $\mathbb{C}$  button. The image below you can see an external relation in the tree.

![](_page_32_Picture_3.jpeg)

To delete a relation select it from the list and click the  $\times$  button.

#### **Editing the data**

To edit the data for the relation, click on the entry in the tree to open the corresponding form as shown below for a relation to an external specimen.

![](_page_32_Picture_116.jpeg)

The data are stored in the table CollectionSpecimenRelation

#### **Exsiccatae**

A specimen may be part of an exsiccatal series. These series are administrated in the Diversity Workbench module DiversityExsiccatae. To enter the exsiccatal series select the specimen or the organism resp. identification unit in the tree. With the specimen the exsiccatal series is shown at the base of the data form as shown below.

![](_page_32_Picture_117.jpeg)

As there may be several organisms with separate exsiccatal numbers in one specimen the numbers are handled together with the identification units. Select the concerned organism to enter data in the form as shown below.

![](_page_32_Picture_118.jpeg)

You can either type the name of the exsiccatal series or choose one from the module DiversityExsiccatae. If you click on the **EF** Link a form will open showing the link to the entry as derived from the module.

![](_page_32_Figure_15.jpeg)

The data about the exsiccatal series are stored in the table CollectionSpecimen, the data about the number and the taxon are stored in the table IdentificationUnit.

### **Access to the data**

To get access to the data, you have to take several hurdles. In DiversityCollection, you must be a member of one of the user groups. You have only access to those data, that are listed in the projects you have access to. For external users, data may be blocked by entries in the data witholding reasons.

![](_page_33_Figure_2.jpeg)

# **Availabiltiy of datasets**

The data of certain parts of the database can be blocked for remote access. If you want to prevent access for the whole dataset, enter your reason in the field **Withholding reason** in the header (see below).

![](_page_33_Figure_5.jpeg)

If you want to block only the access to the data of the collection event or the collector choose them in the tree and enter your reason for withholding the data in the corresponding fields. If these fields are empty, the data will be published.

Withhold.R.:  $\checkmark$ 

Within the database a user has only access to the data of those projects for which he has the permission. If a dataset belongs to a certain project, this is stored in the table CollectionProject. To prevent a publication of the data these can be blocked for the whole dataset (table CollectionSpecimen), for the locality and collection site informations (table CollectionEvent) and for the collectors (table CollectionAgent) - see overview below.

![](_page_33_Figure_9.jpeg)

**Permissions for projects**

The access for the user to the data within the database are stored in the tables shown below. The tables UserProxy and ProjectProxy are related to the Diversity Workbench modules DiversityUsers and DiversityProjects respectively.

![](_page_34_Figure_3.jpeg)

# **User administration**

The permissions of users in the database are set via roles and the access to the projects. To set the permissions choose **Administration** - **User** ... from the menu. A form will open where you can change the permissions of the user. The first list shows the user accounts that are available in the database but have no access to any of the projects. To synchronize this list with the Diversity Workbench module DiversityUsers click on the synchronise with DiversityUsers button. To create a new SQL-Server User, click on the **button**. To create a new Windows user with access to the database resp. allow an existing user the access to the database use the Microsoft SQL Server Management Studio (see the installation section for further details). To permit access to a project click on the button. To remove a user from this list use the  $\leq$  button.

The area **Permission of user** shows the projects a user has access to and the roles of the user within the database. To move users between the lists Projects that are available for a user and Projects that are not avialable for a user use the 2 and 3 buttons. To create a new project click on the  $\overline{A}$  button. If you use the Diversity Workbench module DiversityProjects, you can create a new project there and user the synchronize button Synchronize with DiversityProjects . To change the roles of a user use the  $\blacksquare$  and  $\blacksquare$  buttons. Underneath the project list for a user you find the list of the Roles of the user. This list can be changed by using the and buttons. Underneath the roles list you find the list with the roles available in the database. On the left side of this list the permissions of the buttons. Underneath the roles list you find the list with selected role are listed and on the right side the members of this role.

![](_page_34_Figure_7.jpeg)

The permissions of the roles are shown in the lower left part of the form.

The role **DiversityCollectionUser** can see the data within the permitted projects, but can not change anything.

The role **DiversityCollectionTypist** can edit a part of the user defined data.

The role **DiversityCollectionEditor** can change the user defined parts of the data.

The role **DiversityCollectionCurator** has the same rights as the group DiversityCollectionEditor and in addition can handle transactions, i.e. shipments of specimen between collections.

The role **DiversityCollectionAdministrator** can delete data, edit the contents of internal tables, change user permissions etc.

# **Security**

A user can be in 5 groups with diverse rights in the database where the higher groups have all rights of lower groups in addition to special rights for this group. e.g. DiversityCollectionUser can only read the data of certain tables while DiversityCollectionTypist has the rights of DiversityCollectionUser and additionally can edit the data in certain tables - see overview below.

Summarzied overview of the permissions of the groups

![](_page_35_Picture_158.jpeg)

If you are an Administrator you can add a user to one of these groups

Any user may have access to several projects

# **Transactions**

#### **Prerequisites**

The transfer of specimen between collections is handled with transactions. There are two prerequisites to use transactions in DiversityCollection. You must be in the group DiversityCollectionCurator (see user administration).

![](_page_35_Figure_12.jpeg)

and the collections you have the right to handle transactions for must have been assigned to you as shown in the curators section

#### **Visibility of transactions**

A specimen may be involved in diverse transactions between collections like loan, purchase, gift or exchange. The transactions are shown in the tree for the parts of a specimen and symbolized with an  $\blacktriangledown$  icon or for specimens that are still on loan an  $\blacktriangle$  icon as shown below.

![](_page_35_Picture_16.jpeg)

If you are a curator you can take a look at the details of a transaction. Select the specimen part in the tree and then click on the will be shown in the details next to the name of the transaction. This will open the form for the transactions as described below.

![](_page_35_Picture_18.jpeg)

To edit the transactions choose **Administration - Transactions** from the menu. A form will open as shown below. In the tree a the top the relations between the transactions are shown. To create a transaction, dependent on another transaction, choose the superior transaction in the tree and click on the ∐ button in<br>the panel right from the tree. With the the transactions are stored in the tables **Transaction** and CollectionSpecimenTransaction

#### Data entry<sup></sup>

On this page you can edit the data of a transaction. If a transaction is linked to an administrating collection (symbolized by the key  $\{\}$ ), it can be edited exclusively by curators of this collection. To appoint currators choose **Administration - Curators** from the menu.

![](_page_36_Picture_131.jpeg)

Depending on the type of the transaction additional tab pages will present for creating documents.

#### *Transaction type Tab pages*

![](_page_36_Picture_132.jpeg)

#### **Common notes**

On the tab pages for generating documents you have to specify a xml-schema for your document - click on the ۞ button to choose from the predifined<br>schemas or create your own schema. If you omit to specify a schema for you

![](_page_36_Picture_133.jpeg)

To choose a schema click on the <mark>⇔</mark> button and select a schema from the list. DiversityCollection contains several ready to use schemas in the folder<br>**Transaction - Schemas**.

![](_page_37_Picture_156.jpeg)

Feel free to change these schemas to your own needs. Choose the schema you need and then click on the **B** button to create a document. To print the document, use the button. To store the current document in the documents for later reference click on the button.

# **Transactions - Sending**

In the sending tab page of the transaction form you can create the covering note for a sent sample. To choose a schema click on the <mark>℃</mark> button and select a<br>schema from the list. DiversityCollection contains several ready

To add a specimen to the list, you can either use the combobox or a barcode scanner. In case you scanner is reading only parts of the barcode try to adjust the timer intervall - click on the  $\overline{I}$  button to open a form as shown below.

![](_page_37_Picture_157.jpeg)

To restrict the selection of the specimens and parts of the specimens, you can check the **Restrict to collection** ... and **Restrict to material** ... options. To remove a specimen from the list, use the  $\times$  button. Click on the **button** to create the document as shown below.

![](_page_37_Picture_9.jpeg)

# **Transactions - Confirmation**

On this page you can create an inquiry letter for a package sent, e.g. if a parcel was sent to a loan taker and no confirmation that the parcel reached its destination was returned so far.

I

With the <mark>い</mark> button, choose the schema you need. Click on the 国 button to create a document. To print the document, use the ● button. To store the current<br>document in the documents for later reference click on the ■ butto

![](_page_38_Picture_81.jpeg)

# **Transactions - Reminder**

If a loan is due to return resp. a loan taker did not meet the deadline, you can create a prompt note here.

With the  $\bigcirc$  button, choose the schema you need. Click on the  $\boxplus$  button to create a document. To print the document, use the  $\bigcirc$  button. To store the current document in the documents for later reference click on the  $\blacksquare$  button.

The at the upper right the missing specimen and at the lower right the returned specimen are listed.

![](_page_38_Picture_82.jpeg)

# **Transactions - Partial Return**

If parts of a loan were returned, create a letter of acknowledgment here.

With the **a** button, choose the schema you need. Click on the **B** button to create a document. To print the document, use the **B** button. To store the current document in the documents for later reference click on the button.

I

![](_page_39_Picture_87.jpeg)

You have two option to enter returned specimen.

You may either use a barcode scanner  $\blacksquare$  - move the mouse cursor into the field for the barcode detection, then scan the barcode. The specimen will be automatically inserted into the list. In case your scanner is reading only parts of the barcode try to ajust the timer intervall - click on the Z™ button to open a<br>form as shown below. Here you can set the interval to a v

![](_page_39_Picture_88.jpeg)

If you lack a scanner or you do not use barcodes, use the drop down box to select the specimen from the list.

To remove a specimen from the list use the  $\times$  button.

# **Transactions - Return**

If a loan is returned, create a letter of acknowledgment here. With the <mark>△</mark> button, choose the schema you need. If all specimen were returned, click the <sup>√</sup><br>button. This take all remaining specimen into the list of the re

![](_page_39_Picture_89.jpeg)

### **Transactions - Printing / Inventory**

Besides the special pages for creating letters along with a loan this page provides the possibility to print cover letters, inventories and the like. You can restrict the selected specimen to the current collection, include the subcollections or all related collections - just activate the corresponding checkboxes.

To add a specimen to the list, you can either use the combobox or a barcode scanner. To use the barcode scanner, move your mouse cursor into the pink field right from the scanner. In case your scanner is reading only parts of the barcode try to adjust the timer intervall - click on the two button to open a form where you can set the timer intervall to a different value. To remove specimen form the list, select it and then click on the  $\times$  button.

With the <mark>G</mark> button, choose the schema you need. Click on the 国 button to create a preview of the document. To print the document, use the **⊜** button. To<br>store the current document in the documents for later reference cli

![](_page_40_Picture_69.jpeg)

### **Transactions - Documents**

This page stores all the documents created or received along with a transaction.

![](_page_40_Picture_70.jpeg)

To add a document, create a screeshot of this document, then create a new entry (click on the button) and insert the screenshot with the  $\alpha$  Add image from document  $\beta$  button. In the lower part you can enter any text related to the document.

### **Transactions - Balance**

The balance for the exchange between two collections.

With the <mark>い</mark> button, choose the schema you need. Click on the 国 button to create a document. To print the document, use the ● button. To store the current<br>document in the documents for later reference click on the ■ butto current transaction select the corresponding checkboxes.

![](_page_41_Picture_56.jpeg)

### **Maintenance**

DiversityCollection can be linked several other modules within the Diversity Workbench. If you link a datasource to another module, the URI of the dataset in<br>the other module together with several cached values will be sto differ from the original values. To get the actual values you can set these with the maintenance function within DiversityCollection.

Į

toChoose Administration -> from the menu. A form as shown below will open. To transfer the higher taxonomic entries choose the tab Family and order. The<br>upper part will synchronize the entries with taxonomic databases like

![](_page_41_Picture_57.jpeg)

![](_page_41_Picture_58.jpeg)

J

![](_page_42_Picture_76.jpeg)

In the lower part you can synchronize your entries within the database. Choose a project and click on the **Check for differences** button to start the query. To transfer the higher taxa to the found dataset click on the **button** button.

![](_page_42_Picture_77.jpeg)

If you want to have a more detailed look on you data you have to check the "Include accession number" checkbox before starting the Query. A button Close form and check<br>dataset in database

will appear that will take you back to a single dataset in the database.

![](_page_42_Picture_78.jpeg)

### **Maintenance - Exsiccatae**

To synchronize the abbreviations titles of the titles of the exsiccatal series that are linked to the module DiversityExsiccatae choose **Administration ->**  Maintenance from the menu. A form as shown below will open. On the tab page Collection <-> Exsiccatae select the project for which the titles should be<br>synchronized. The title is stored in the field ExsiccataAbbreviation i the query with a click on the **check** for differences button.

![](_page_43_Picture_67.jpeg)

The form will list all differences found. To update the database click on the start update button. If you want to have a more detailed look on you data Close form and check you have to check the "Include accession number" checkbox before starting the Query. A button dataset in database will appear that will take you back to a

single dataset in the database.

# **Maintenance - Family and Order**

To synchronize the entries for the family and order of taxa derived from the module DiversityTaxonNames choose **Administration -> Maintenance** from the menu. A form as shown below will open. To synchronize the higher taxonomic entries for entries linked to the module DiversityTaxonNames choose the tab<br>Family and order. These are stored in the fields <u>FamilyCache</u> and <u>Ord</u>

In the upper part will synchronize the entries with taxonomic databases like DiversityTaxonNames\_Fungi. Select a taxonomic database, a project and a taxonomic group, then choose if you want to synchronize the Family or the order. If you want to take a look at the single datasets you have to check the "Include accession number" checkbox. Than start the query with a click on the  $\Box$  Check for differences button.

![](_page_43_Picture_68.jpeg)

The form will list all differences found as shown below. To update the database click on the **button** button.

J

![](_page_44_Picture_81.jpeg)

In the lower part you can synchronize your entries within the database. Choose a project and click on the **Check for differences** button to start the query. To transfer the higher taxa to the found dataset click on the **button** button.

![](_page_44_Picture_82.jpeg)

If you want to have a more detailed look on you data you have to check the "Include accession number" checkbox before starting the Query. A button Close form and check<br>dataset in database

will appear that will take you back to a single dataset in the database.

![](_page_44_Picture_83.jpeg)

#### **Maintenance - Gazetteer**

To synchronize the entries derived from the module DiversityGazetteer choose **Administration -> Maintenance** from the menu. A form as shown below will open. On the tab page **Collection <-> Gazetteer** select the project for which the entries should be synchronized. There are 3 targets for the synchonization: Place name in the field <u>Location1</u> in table <u>CollectionEventLocalisation</u>, Country stored in the field <u>CountryCache</u> in the table <u>CollectionEvent</u> and the Coordinates<br>stored in the fields <u>AverageLatitudeCache</u> and <u>Ave</u>

synchronization. Than start the query with a click on the  $\overline{\phantom{a}}$  Check for differences  $\phantom{a}$  button.

![](_page_45_Picture_89.jpeg)

The form will list all differences found. To update the database click on the start update button. If you want to have a more detailed look on you data you have to check the "Include accession number" checkbox before starting the Query. A button will appear that will take you back to a single dataset in the database.

# **Maintenance - References**

To synchronize the titles of the references that are linked to the module DiversityReferences choose **Administration -> Maintenance** from the menu. A form as shown below will open. On the tab page **Collection <-> References** select the project for which the reference titles should be synchronized. There are 3 tables which may contain links to DiversityReferences: CollectionEvent, CollectionSpecimen and Identification. Choose one of these tables for the synchronization. Then start the query with a click on the  $\overline{\phantom{a}}$  Check for differences button.

![](_page_45_Picture_90.jpeg)

datasets in the list data you have to check the "Include accession number" checkbox before starting the Query. A button will appear that will take you back to a single dataset in the database.

# **Maintenance - Taxonomic names**

To synchronize the entries for the taxonomic names derived from the module DiversityTaxonNames choose **Administration -> Maintenance** from the menu. A form as shown below will open. To synchronize the taxonomic names for entries linked to the module DiversityTaxonNames choose the tab Collection <-><br>TaxonNames. The taxonomic names are stored in the field <u>TaxonomicName</u> be synchronized. Than start the query with a click on the **Check for differences** button.

![](_page_46_Picture_82.jpeg)

The form will list all differences found. To update the database click on the **button** button. If you want to have a more detailed look on your data Close form and check

you have to check the "Include accession number" checkbox before starting the Query. A button dataset in database will appear that will take you back to a single dataset in the database.

# **Maintenance - Unrelated data**

#### **Collection events**

Provided you have the proper rights, you can remove unlinked datasets in the tables CollectionEvent and CollectionEventSeries. To delete events that are not linked to any data in the database, use the tab page **[Remove unrelated events]**. These unrelated dataset may e.g. stem from specimen that were<br>transferred to another collection event. Click the **[List unrelated events]** b events will be listed in the upper part of the form. The lower parts show the localisations and the event properties related to these collection events. These must<br>be deleted to delete the related events. Otherwise only th

![](_page_46_Picture_83.jpeg)

#### **Collection event series**

To delete collection event series with no relation to collection events or other event series, choose the tab page **[Remove unrelated event series]**. Click the **[List unrelated event series]** to list these series and the [Delete unrelated event series] button to delete them. .

![](_page_47_Picture_92.jpeg)

### **Import and export**

For the import and export you have several options:

Import of images: Images that are named according to the accession number can be imported together with default informations to the whole batch.

Import and export of tab separated list: To import data from foreign soures and to export data e.g. for reimport after extern editing.

Export of XML data according to ABCD.

Generation of labels.

Generation of **inventary list**.

![](_page_47_Figure_10.jpeg)

# **Label**

If there is only one part in your specimen click on the printer symbol in the **DE** button to switch to the printing mode. If your specimen contains more then one part, choose the part of the specimen for which the label should be generated and click on the **button** in the right panel. The image area will switch to the image area will switch to the image area will switch to the label view  $\sqrt{2}$  and in the data area the details related to the label will be accessible. The sequence is shown in the image below.

![](_page_48_Picture_114.jpeg)

If you want to print label for all the specimen in the specimen list you can restrict these to the collection and the material category of the current specimen part. These options are active by default as shown in the image below.

![](_page_48_Picture_115.jpeg)

Informations about an existing label are entered in this label section. The data are stored in the table CollectionSpecimen.

label types: handwriting = all data in handwriting mixed = data typed with handwriting comments typed = all data typed

The organisms of a specimen are printed on a label according to the display order.

To print a label for a specimen you have to select a schema file. There are default schema files available in the folder LabelPrinting/Schemas in your application directory. Click on the woutton to open the directory. You will find several prepared schema files among which you can choose resp. change to your<br>own needs or create new ones. The schema file LabelTemplates.xslt provides Title. From the Collection and MaterialCategory available for the specimen choose one from the list (Coll./Mat.). To generate the label for the current specimen click on the **D** button. To generate labels for all specimen in your query click on the **button.** If you need duplicates of your labels change the number in the duplicates box  $\frac{3}{2}$  to the desired value. You can print 1 - 99 duplicates of a label. If there are more than 20 specimen in the list, you get a warning if you really want to create all these labels, as this could be somewhat time consuming. The labels are generated as XML files with XSLT-Schema files and depicted in a browser. To print the label click on the **button.** If you use a different browser than that included in DiversityCollection make sure, that the browser can interpret XSLT/XML (e.g. MS-Internet Explorer).

![](_page_48_Picture_116.jpeg)

If you want to save the generated files for later printing click on the  $\blacksquare$  button to do this. Note that the program will by default create a file Label.xml in the LabelPrinting directory that will be overwritten everytime you generate a new label. So you have to save the file under a different name or in a different directory to prevent the program to erase these data.

lf you use Code 39 for your labels and want to print the barecodes on the labels you need the font [전 code39.ttf,which is included in the DiversityCollection<br>packet. Place this font in the folder where your fonts are stor packet. Place this form in the re-

If you omit to give a Schema file, you will see the generated XML-file as shown in the image below. The XML file is the base for all label types you want to generate. To create your own labels just design your own XSLT-schema file. See e.g. http://www.w3.org/TR/xslt for further informations about schema files.

![](_page_49_Picture_2.jpeg)

# **Export**

For an analysis of the data within the database, you can export the contents of the datasets listed in the specimen list into a tab separated list. Choose **Data -Export - Export list...** from the menu. A form as shown below will open. To change the preset path of the export file use the **button**.

![](_page_49_Picture_106.jpeg)

To start the export click on the **[Start export]** button. A file will be created in your application directory, containing the exported data. A preview of the data is<br>shown in the lower part of the form. If you check the of your report. The form will show the first lines as set in the Show first … datasets (range: 1 - 99) as a preview. During the first export, the list for the fields<br>for ordering the results **[Order by:]** will be filled. S

To choose the fields you want to see in the export click on the  $\frac{S_{\text{effings}}}{S_{\text{effings}}}$  button. A form will open as shown below, where you can choose the fields you want to export.

![](_page_49_Picture_107.jpeg)

Please be aware, that you will get "cross joins" between the data in your database as in the example shown below. If for example you start an export containing taxa and collectors and you have 3 taxa and 2 collectors in a dataset this will result in 6 lines in the export: every taxon combined with every collector (3 x 2 = 6). To evaluate the data you have to group the results accordingly. The first line in the file corresponds to the description as shown in the form above for the<br>selection of the export fields. The second line shows the tab

![](_page_50_Picture_119.jpeg)

**Accession 12 Taxon Collector** Collector **CollectionSpecimen IdentificationUnit CollectionAgent Accession LastIdentificationCache CollectorsName Arthrocladiella mougeotii (Lev.) Vassilkov CollectorsName CollectorsName** Arthrocladiella mougeotii (Lev.) Vassilkov Sandu, C. Sandu, C. Sandu, C. Sandu, C. Savulescu, T. Arthrocladiella mougeotii (Lev.) Vassilkov Blumeria graminis (DC.) Speer Sandu, C. Blumeria graminis (DC.) Speer Savulescu, T. M-0013579 Lycium barbarum Camera Company Sandu, C.<br>M-0013579 Lycium barbarum Camera Company Savulescu Lycium barbarum **Mathematics** Control of Savulescu, T.

# **Import specimen scans**

With this import routine, you can import new datasets along with new images into the database. To achieve this the image files should be named corresponding to the accession numbers of the datasets that should be imported and an optional trailing identifier. The image below shows an overview of the whole import process.

![](_page_50_Figure_7.jpeg)

To import images like scanned label from specimen choose **Data - Import - Specimen scans...** from the menu. A form for the import of images will open.

![](_page_50_Picture_120.jpeg)

The fields marked with red are obligate.

#### **Image source**

To select the images you want to import in the database click on the **button.** A dialog will open, where you can select the images that you want to import into your Database.

![](_page_51_Picture_2.jpeg)

This will enter the selection of the images in the list in the form.

#### **Import options and security checks**

If you want to replace datasets for images already in the database, check the **Overwrite existing images** checkbox. If the images are located in a subfolder, that is named according to the first characters of the AccessionNumber, check the **Place images in subfolder of length** checkbox and specify the length of the name of the folder. If you want to check the URI's of the images check the corresponding checkbox. The datasets will than only be imported when the<br>images are available on the web. If the filename next to the accession length of the accession number by checking the appropriate checkboxes.

#### **Image list**

The list shows the images selected for the import. If the file name passed the specified checks, the OK field for the image will be checked. Otherwise an<br>explanation for not passing the checks will be shown in the Error se **Append** at the right end of the table will be checked.

#### **Database**

You can set several obligate and optional values that will be written in the database for all imported data. The fields marked with red are obligate. These are the collection in which the specimen are located, the material of the specimen, the project, the image type of the scans and the taxonomic group of the main organism in the specimen. If you want to refer to a web source for the label instead of a local file you must give the base URL as well. Optional field are a place<br>according to the DiversityGazetteer and the date of the co label. For explanation of the buttons see module related entries

To test the import and if the images are present in the database click the **Feat Import** button. If everything is fine click the **Start Import** button to start the import. **Logfile**: To log the list of imported images and any errors during the import, check the Create log file checkbox. This will create a log file with your name and the date and time of the import in the directory where the image files are archived.

The program will check, if an accession number is already present in the database. It will then only import data, when the option Append images if accession number is present is checked. Otherwise these data will not be imported.

If the images will be provided by a webserver, check the appropriate checkbox and specify the folder or click the **button** of search for the website.

In the overview below the obligate fields are marked with red, the optional fields with yellow.

![](_page_52_Figure_2.jpeg)

### **Import tab-separated lists**

With this import routine, you can import data in tab-separated lists into the database. Choose **Data -> Import -> Import list...** from the menu to open the<br>form for the import. In the form click on the **G** button to selec characters will be transferred correctly. If you change the encoding after opening the file, click on the **b**utton to reload the file with the new encoding

The content of the file will be shown in the upper part of the **[Column mapping]** tab page. Use the **[Data start in line]** to set the area for the import.<br>Preceeding lines will be ignored and depicted with a gray backgroun in the database. The lower part of the mapping section shows your mapping, while the upper part contains the first lines of your file. You can either use a prepared column mapping or create a new one. To import a previous column mapping, click on the **button and choose one of the XML-files.** 

#### **Column Mapping**

For a column that should not be imported, choose the black color from the Group as shown for the second column in the image below. These columns will be ignored for the analysis and the import. For all other columns choose the **[Table]** and the **[Column]** your data correspond to. If you want to import two<br>different datasets in the same table, you have to change the **[Alias** 

If some columns should be transfered into one field, you have to choose a group for these column as shown below for columns 3 to 5, 6 to 9, ... . To do this,<br>just choose a color from the Group combobox other than white or

![](_page_53_Picture_92.jpeg)

To analyse the data in the file click on the **[Analyse]** button. During the analysis you may be asked to give additional information, like the taxonomic groups<br>of the imported organisms. In the upper part of the form you c

The image below shows the tab page where you can define the relations between two organisms in your data if there is e.g. a parasite and a host. The data<br>tables that are related to an identification are listed with their the lists. Use the  $\blacktriangledown$  buttons to change the sequence within a list. With the **[Host]** option  $\bigcirc$  Host  $\circledcirc$  you define the host and the **[Main]** option defines which organism will be choosen as the first to be printed e.g. on a label.

![](_page_53_Picture_93.jpeg)

By default for every dataset one collection event will be created.

![](_page_53_Picture_7.jpeg)

If the events should be taken together on the bases of the entries in the file, you can choose the second option as shown below. The import will create a new event if there is a change in any of the data related to the collection event, like the description of the locality, the altitude, the coordinates etc.

![](_page_53_Picture_9.jpeg)

If all the dataset belong to one event series, e.g. an expedition, you can choose the option as shown below and enter the code and description of the event series in the corresponding fields.

Į

![](_page_54_Picture_124.jpeg)

If you want to use an existing event series, click on the Q button and select a series from the form. The code and description of the selected series will be shown as in the image below

![](_page_54_Picture_125.jpeg)

After a successfull analysis, the form will show you the result as shown in the image below. During the analysis, the program will add missing tables and columns necessary for the import. The first dataset will be shown in the form. If you want to check more datasets, set the number of the last position you want<br>to check and click on the **[Analyse]** button. The data are pre belong the the primary keys of the respecitve tables and are <u>red</u> if missing. These missing values will be generated during the import. If a dataset contains no<br>values and will therefore not be imported into the database,

![](_page_54_Picture_126.jpeg)

To import your data, click on the **[Start import]** button. If you want to import just a part of the data, e.g. for a test, choose the **[Import first ... lines]** option.

## **Reimport tab-separated lists**

With this import routine, you can reimport data in tab-separated lists that had been exported from the database into the database. Choose **Data -> Import -> Reimport list...** from the menu to open the form for the reimport. To reimport data, these must have been exported using the option **[add columns for**  reimport] to ensure correct header lines in your file. As there is no possibility to change data on the bases of lists, you may export the respective data to a tab separated list, change your values and than reimport it.

In the form click on the **button to select the file with the data you want to import. Use the proper <b>[encoding]** to ensure that all special characters will be transferred correctly. If you change the encoding after opening the file, click on the **D** button to reload the file with the new encoding. The content of the file will be visible as shown below. For a reimport, the data will allways start in line 7, indicated by a gray background of the header lines.

![](_page_54_Picture_127.jpeg)

To analyse the data in the file click on the **[Analyse]** button. After a successfull analysis, the form will show you the result as shown in the image below. The first dataset will be shown in the form. If you want to check more datasets, set the number of the last position you want to check and click on the **[Analyse]**<br>button. The data are presented according to the tables in the

imported into the database respectively updated, the colums will be shown in blue. To import these entries in any case, choose the **[import empty values]**<br>option. To browse through the datasets in the preview use the **14 4** 

To import your data, click on the **[Start import]** button. If you want to import just a part of the data, e.g. for a test, choose the **[Import first ... lines]** option.

### **Database**

The database for DiversityCollection is based on Microsoft SQL-Server 2005.

#### **Organisation of the data**

The main tables of the database are CollectionEvent corresponding to the event of the collection and CollectionSpecimen holding the collected specimen. Connected to these tables you find tables for holding additional information.

The structure of the whole database is shown in the image below.

![](_page_56_Figure_2.jpeg)

In the graphic below the tables of the database are marked according to their logical groups. The central is the table CollectionSpecimen holding the data of the<br>specimen like e.g. the accession number. In the left part yo to the organisms and their identifications. Further logical groups are relation, collectors, projects and storage.

![](_page_57_Figure_3.jpeg)

For details about the tables see the table groups about analysis, event, exchange, geography, identification, specimen, storage,

Further details: application tables, access .

#### **Database - access**

The database for DiversityCollection is based on Microsoft SQL-Server 2005.

If you are connected to a database this is indicated by the icon of the connection button in left upper corner. If you are not connected this will be indicated by the icon  $\mathbb X$ . To access any database, you must specify the server where the database is located. For the configuration of this connection choose **Connection, Database...** from the menu or click on the **button**.

#### **Database name, IP-address and Port**

A dialog will open, where you can specify the name or IP-adress and port number of the server and the authentication mode. You can either choose Windows authentication (see left image below) or SQL-Server authentication (see middle image below).

![](_page_58_Picture_353.jpeg)

The standard port number for SQL-Server is 1433 and will be set as a default. If the database server is configured using a port different from that port,

button to connect to the server. If the connection informations are valid, you can<br>choose a database from the server from the combobox at the base of the form (see right image above). To restart the connecting process clic **X** button. Reset

#### **Index**

- **Analysis** • **AnalysisTaxonomicGroup**
- Collection
- CollectionAgent
- $\overline{\phantom{a}}$  CollectionCurator
- CollectionEvent
- CollectionEventImage
- CollectionEventLocalisation
- CollectionEventProperty
- CollectionEventSeries
- CollectionEventSeriesImage
- CollectionProject • CollectionSpecimen
- CollectionSpecimenImage
- CollectionSpecimenPart
- CollectionSpecimenProcessing
- CollectionSpecimenRelation
- CollectionSpecimenTransaction
- $\bullet$  Identification
- IdentificationUnit • IdentificationUnitAnalysis
- **IdentificationUnitInPart**
- LocalisationSystem
- $\overline{\cdot}$  Processing
- **ProcessingMaterialCategory**
- Property
- Transaction • TransactionDocument
- 

#### **Table Analysis**

Analysis types used within the database

![](_page_58_Picture_354.jpeg)

#### **Table AnalysisTaxonomicGroup**

The types of analysis that are available for a taxonomic group

![](_page_59_Picture_351.jpeg)

#### **Table Collection**

The collections where the specimen are stored

![](_page_59_Picture_352.jpeg)

#### **Table CollectionAgent**

The collector(s) of collection specimens

![](_page_59_Picture_353.jpeg)

#### **Table CollectionCurator**

Curators within DiversityCollection, responsible of specimen transactions

![](_page_59_Picture_354.jpeg)

#### **Table CollectionEvent**

The collection event where the specimen was collected

![](_page_60_Picture_403.jpeg)

#### **Table CollectionEventImage**

The images showing the site of the collection event

![](_page_60_Picture_404.jpeg)

### **Table CollectionEventLocalisation**

The geographic localisation of a collection event

![](_page_60_Picture_405.jpeg)

![](_page_61_Picture_386.jpeg)

#### **Table CollectionEventProperty**

A property of a collection site, e.g. exposition, slope, vegetation. May refer to Diversity Workbench module DiversityScientificTerms

![](_page_61_Picture_387.jpeg)

#### **Table CollectionEventSeries**

The series whithin which collection events take place

![](_page_61_Picture_388.jpeg)

#### **Table CollectionEventSeriesImage**

The images showing the sites of a collection event series, e.g. an expedition or sampling plot

![](_page_61_Picture_389.jpeg)

![](_page_62_Picture_382.jpeg)

![](_page_62_Picture_383.jpeg)

#### **Table CollectionProject**

The projects within which the collection specimen were placed

![](_page_62_Picture_384.jpeg)

### **Table CollectionSpecimen**

The data directly attributed to the collection specimen

![](_page_62_Picture_385.jpeg)

#### **Table CollectionSpecimenImage**

 $\mathsf{l}$ 

The images of a collection specimen or of an identification unit within this specimen

![](_page_63_Picture_398.jpeg)

#### **Table CollectionSpecimenPart**

Parts of a collection specimen. Includes a possible hierarchy of the parts

![](_page_63_Picture_399.jpeg)

#### **Table CollectionSpecimenProcessing**

The processing that was applied to a collection specimen

![](_page_63_Picture_400.jpeg)

LogUpdatedBy **nvarchar (50)** Who was the last to update this dataset user Legislation of Default value: user Legislation

### **Table CollectionSpecimenRelation**

The relations of a collection specimen to other collection specimen

![](_page_64_Picture_386.jpeg)

#### **Table CollectionSpecimenTransaction**

The transactions in which a specimen was involved

![](_page_64_Picture_387.jpeg)

#### **Table Identification**

The identifications of the organisms within a specimen

![](_page_64_Picture_388.jpeg)

![](_page_65_Picture_397.jpeg)

### **Table IdentificationUnit**

Organism that is present in or on a collection specimen

![](_page_65_Picture_398.jpeg)

#### **Table IdentificationUnitAnalysis**

The analysis values taken from an identification unit

![](_page_65_Picture_399.jpeg)

![](_page_66_Picture_375.jpeg)

#### **Table IdentificationUnitInPart**

The list of the organisms that are found in a part of the specimen

![](_page_66_Picture_376.jpeg)

#### **Table LocalisationSystem**

The geographic localisation systems, e.g. coordinates

![](_page_66_Picture_377.jpeg)

#### **Table Processing**

The processings of the specimen

![](_page_66_Picture_378.jpeg)

![](_page_67_Picture_387.jpeg)

#### **Table ProcessingMaterialCategory**

The processings that are possible for a certain material category

![](_page_67_Picture_388.jpeg)

#### **Table Property**

The list of the properties that can be specified for the collection site

![](_page_67_Picture_389.jpeg)

#### **Table Transaction**

Transactions like loan, borrow, gift, exchange etc. of specimen if they are e.g. permanently or temporary transfered from one collection to another

![](_page_67_Picture_390.jpeg)

![](_page_68_Picture_253.jpeg)

#### **Table TransactionDocument**

The history of transactions resp. the documents connected to the transactions

![](_page_68_Picture_254.jpeg)

# **History**

To inspect the history of a dataset click on the الطلاق button. A form will open, showing all former states of the data in the tables with the current dataset at the<br>top. The database DiversityCollection handles 2 differ referring to the version of the collection event, e.g. 2 / 1 means version 2 of the specimen and version 1 of the collection event.

![](_page_68_Picture_255.jpeg)

The version will be set automatically. If a dataset is changed the version will be increased if the last changes were done by a different user or the last change is more than 24 hours ago (for further details see topic Logging ).

L

### **Backup**

If you need to backup your database, you have to use the functionality provided by SQL-Server. To do this, you need administration rights in the database you want to create a backup. Open the Enterprise Manager for SQL-Server, choose the database and detach it from the server as shown in the image below.

![](_page_68_Figure_12.jpeg)

After detaching the database, you can store a copy of the ...\_Data.MDF File to keep it as a backup.

After storing the backup you have to attach the database.

![](_page_68_Picture_256.jpeg)

A dialog will appear where you have to select the original database file in your directory.

### **Logging**

Changes within the database will be documented for each dataset together with the time and the responsible user in the columns shown in the image below.

![](_page_69_Picture_226.jpeg)

All main tables have a corresponding logging table. If you change or delete a dataset the orignial dataset will be stored in this logging table together with informations about who has done the changes and when it happend.

> $\Box$  $-I$   $\mathbb{Z}$   $\times$

![](_page_69_Figure_4.jpeg)

![](_page_69_Figure_5.jpeg)

# **Version of datasets**

The Version of a dataset consists of two parts, e.g. 3 / 1 as shown in the header of the <u>specimen</u> in the main form. The first part of the number refers to the<br>version of the dataset as stored in table CollectionSpecimen. set to a higher number if the data in the tables themselves or in dependent tables are changed, e.g. the insertion of a new identification in the table<br>Identification will increase the specimen part of the version from 3 in a dataset within 24 hours and the version will only be increased by 1.

![](_page_69_Picture_227.jpeg)

The data are stored in the tables CollectionSpecimen and CollectionEvent.

# **Database - Application tables**

Informations concerning the application are stored in the application tables. The table ApplicationSearchSelectionStrings hold the SQL-strings of the predefined<br>queries for the users. The table ApplicationEntityDescription database, especially if other languages then English are to be supported.

#### **Index**

- ApplicationEntityDescription
- ApplicationSearchSelectionStrings • ProjectProxy
- $\bullet$  ProjectUser
- · UserProxy

#### **Table ApplicationEntityDescription**

The description of the columns in different languages

![](_page_69_Picture_228.jpeg)

![](_page_70_Picture_241.jpeg)

#### **Table ApplicationSearchSelectionStrings**

Selection strings for customized queries for users

![](_page_70_Picture_242.jpeg)

#### **Table ProjectProxy**

The projects as stored in the module DiversityProjects

![](_page_70_Picture_243.jpeg)

#### **Table ProjectUser**

The projects that a user can access

![](_page_70_Picture_244.jpeg)

#### **Table UserProxy**

The user as stored in the module DiversityUsers

![](_page_70_Picture_245.jpeg)